本文以 SIMATIC PDM 6.0 为基础进行说明。

#### **1 SIMATIC PDM 软件的选型**

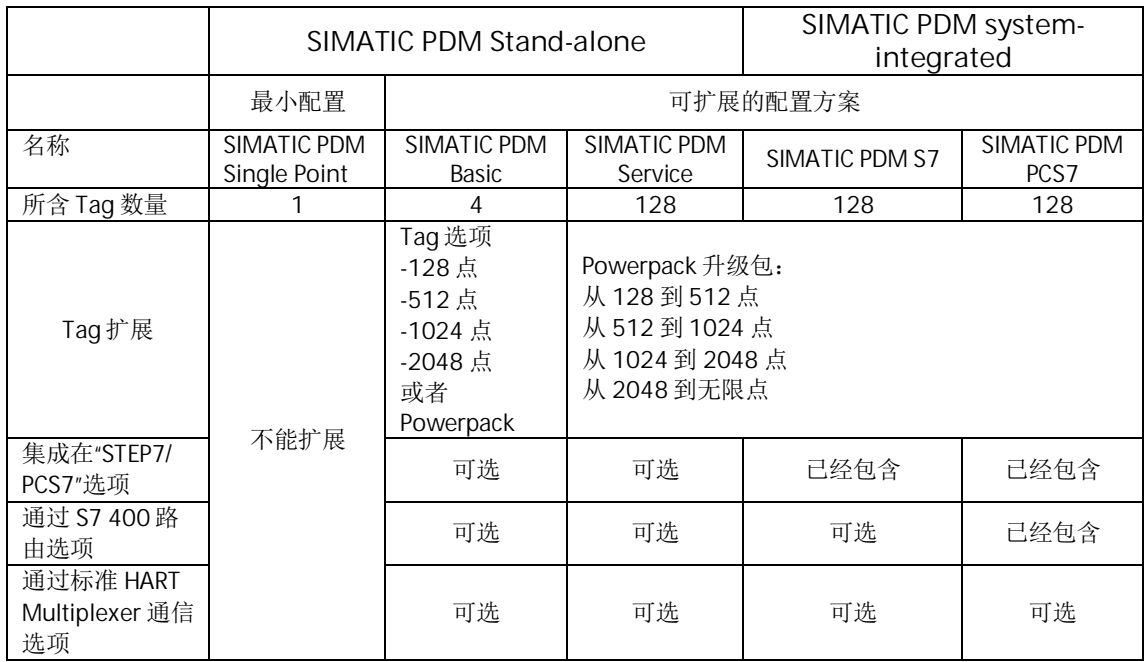

注释 1:

SIMATIC PDM Single Point 单点最小配置是一种低成本配置方案, 其功能包括:

- (1) 设备的分配和管理:
- (2) 通过 PROFIBUS DP/PA 或 HART modem 与设备通信;
- (3) 设备描述文件所支持的设备参数化和诊断;
- (4) 设备参数的导入/导出:
- (5) 设备标识:
- (6) 通过 LifeList 扫描网络设备节点:

需要注意, 单点配置的缺点是在 SIMATIC Manager 软件的 Process Device Plant View 和 Process Device Network View 下只能组态一台仪表,对第二台仪表进行参数设置时,第一 台仪表必须删除;另外单点配置不能进行任何 Tag 扩展。

注释 2: 对于使用第三方控制系统, PDM 软件仅用于仪表参数化的用户, 标准 SIMATIC PDM Single Point、SIMATIC PDM Basic 或 SIMATIC PDM Service 即可满足要求,无需选 择"集成在"STEP7/ PCS7"和"通过 S7 400 路由"两种授权。

注释 3:

Tag 含义: 一个 Tag 代表一个设备, 如测量仪表、阀门定位器、开关、远程 IO 等;

注释 4:

Tag Option 是针对 PDM Basic 软件包, 将其默认包含的 4 个 Tag 升级到 128、512、1024 或 2048 个 Tag:

PowerPack 用于将 Tag 数量由 128 扩展到 512、1024、2048 或无限点:

SIMATIC PDM 常用订货号参见附录 A

#### **2 SIMATIC PDM 软件的安装**

建议用户在下列操作系统下安装 PDM 软件:

- Microsoft Windows 2000 Professional SP3 or SP4
- Microsoft Windows XP Professional SP2 or SP3
- Microsoft Server 2003 SP2 or SP3 (仅用于 SIMATIC PCS7 的工程师站)

#### (1) 独立安装的 SIMATIC PDM 软件

如果 SIMATIC PDM 软件没有集成在 PCS7 中, 那么该软件包括两张 CD, 即 PDM base 和 PDM devices, 运行 PDM base 中的 setup.exe 文件即可。

在软件安装过程中会安装下列软件, 其作用如下:

SIMATIC Manager V5.4: 允许用户在 SIMATIC Manager 的 Process Device Network View 下打开 PDM 软件:

PDMBASE V6.0 incl.SP3: 安装 PDM 软件;

HART Server V2.1: 向第三方软件通过 OPC 的方式发送 Hart 数据与 HART 仪表进行通信的 小软件,用户可以通过该软件给仪表发送 HART 命令,或者读取 HART 设备状态; Automation License Manager V3.0 incl. SP1: 授权管理软件; Acrobat Reader V5.0: PDF 文档阅读软件:

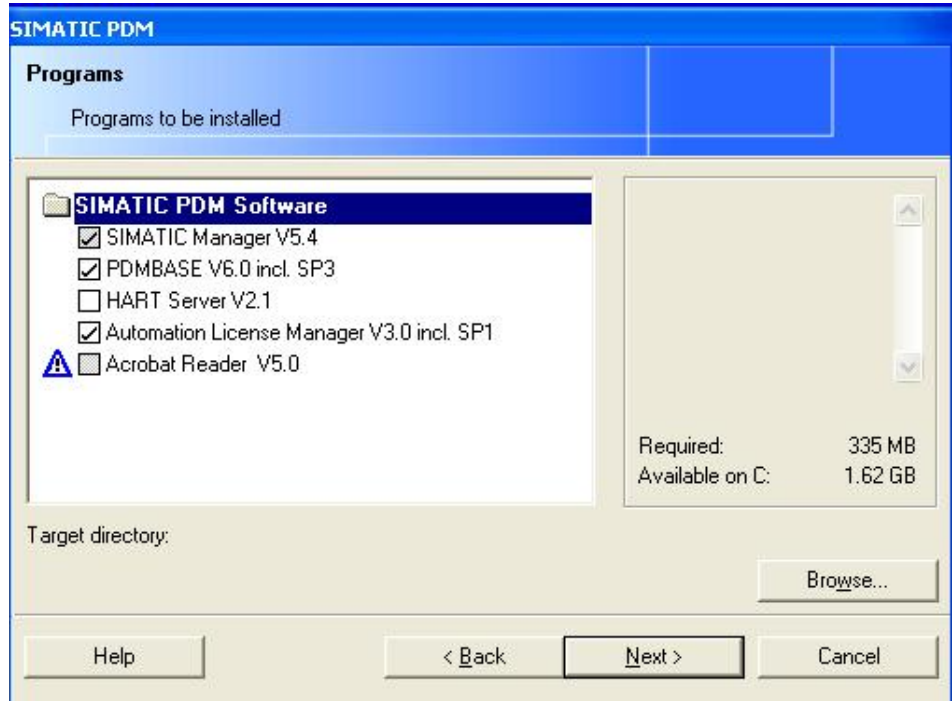

依次点击 Next 进行安装, 直到出现下列对话框, 点击 Browse 按钮, 选择 PDM devices 文件夹, 如下图所示: (本文已经将光盘中内容拷贝到某个文件夹下)

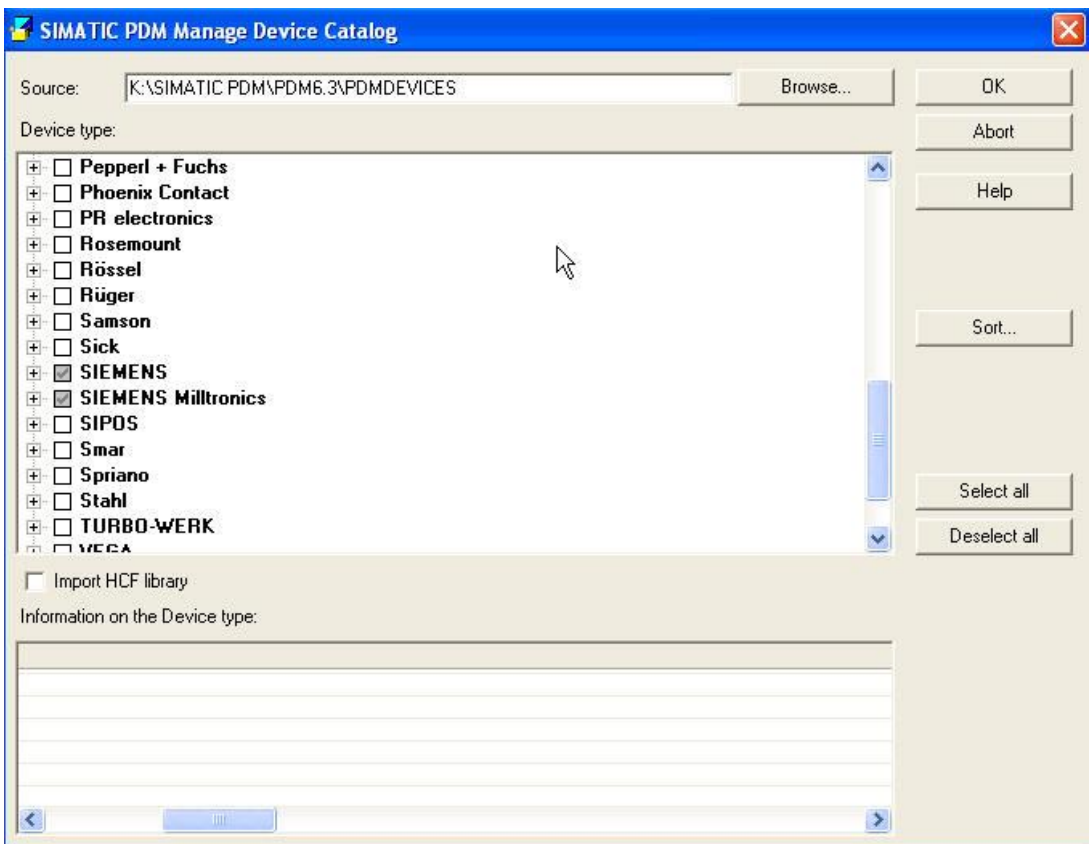

目前 PDM 可以支持 100 多个厂家的 1000 多种设备, 用户根据自己实际情况进行选择, 然后点击 OK 将设备的描述文件导入即可。

(3) 最后, 重新启动计算机即可。

#### (2) 集成在 PCS7 中的 SIMATIC PDM 软件

**Liu Kai 提供相应图片** 

#### 3 设备描述文件(EDD)的导入

EDD 是 Electronic Device Description 的缩写, 是设备厂家提供的设备描述文件, 它决 定了该设备在 PDM 软件中参数和功能, 下列链接提供的就是西门子 TH400 温度变送器的 EDD 文件:

http://support.automation.siemens.com/WW/view/en/24967166/133100

在 PDM 软件安装过程中, 已经通过光盘 PDM devices 导入了大部分常用设备的 EDD 文件。如果某个设备未包含在其中, 那么 PDM 使用该设备时需要单独导入该设备的 EDD 文 件,步骤如下:

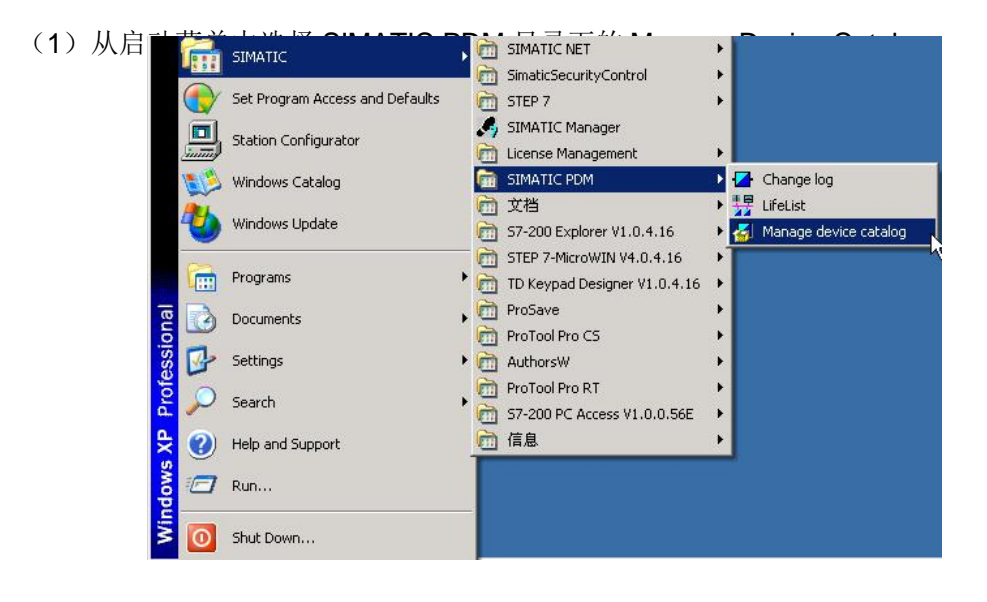

(2) 点击 Browse 按钮, 选择设备描述文件所在的文件夹

注: 将多个设备的 EDD 文件放在同一个文件夹中, 然后此处选择该文件夹, 可以一次导入 多个设备描述文件

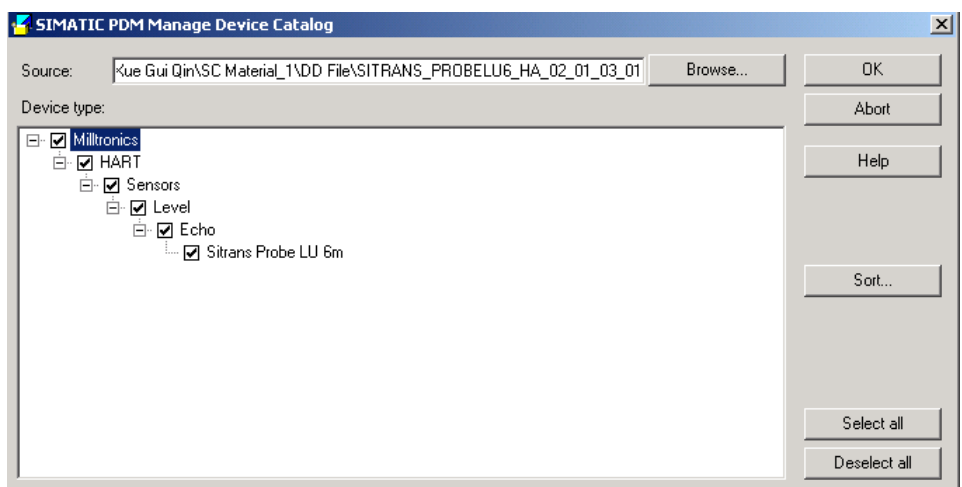

(3) 点击 OK 按钮即可;

#### 4 进入 PDM 参数化界面的方式

可以通过三种方式进入 SIMATIC PDM 参数化界面:

- (1) LifeList 扫描方式
- (2) STEP7 硬件组态方式
- (3) SIMATIC Manager 过程设备网络视图方式

对于使用第三方控制系统, PDM 软件仅用于仪表参数化的用户, 使用方式(1)和 (3): 如果控制系统为西门子 STEP7 或者 PCS7, 同时具有相应授权(集成在 STEP7/ PCS7 选项), 主要使用方式 (2) 以及第 6 章将会介绍的以太网路由方式访问仪表。r

注意: 如果需要通过以太网路由的方式访问过程仪表, 则也需要采用该方法组态; 下面 分别对每一种方式进行详细说明。

#### 4.1 LifeList 扫描方式

LifeList 可以通过 HART Modem、 DP/PA Link、DP/PA Couple 等设备, 对所连接的 HART 设备和 PROFIBUS DP/PA 网络上的设备进行扫描, 获取仪表的名称、地址、设备状 态等信息; 在该方式下, 用户不需要对网络和设备进行任何组态, 只要双击扫描到的仪表即 可进入 PDM 界面, 因此单台仪表的参数设置和地址修改经常使用 LifeList。

PROFIBUS PA 仪表的出厂默认地址为 126, 可以通过 LifeList 扫描并修改其地址。

#### **4.1.1 通过 HART Modem 访问仪表**

以 Probe LU 一体式超声波物位计通过 HART Modem 与 PDM 通信为例说明。

(1) 回路串入 250-300 欧姆电阻; HART Modem 夹在电阻两端, 另外一侧与电脑串口或 USB 连接, 如下:

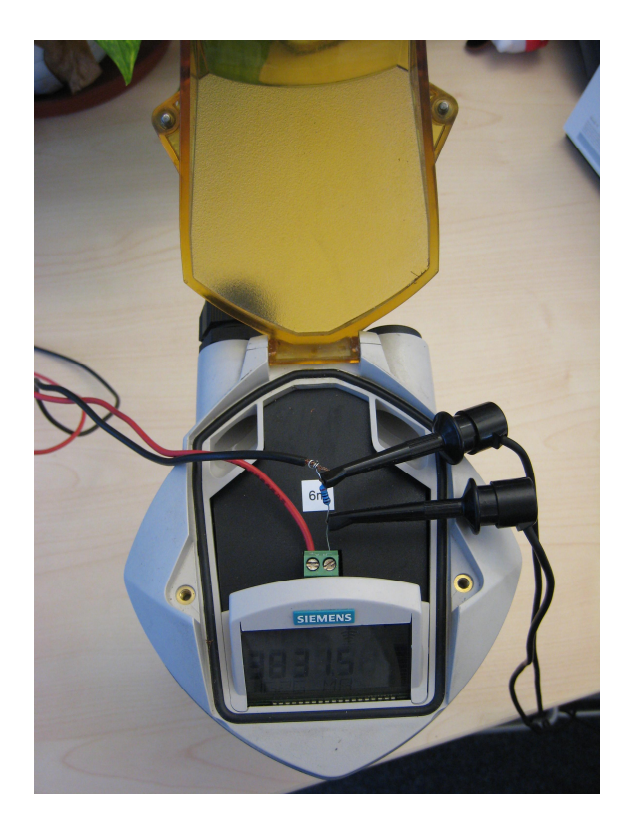

```
将串口恢复为出厂设置参数,如下图:
```
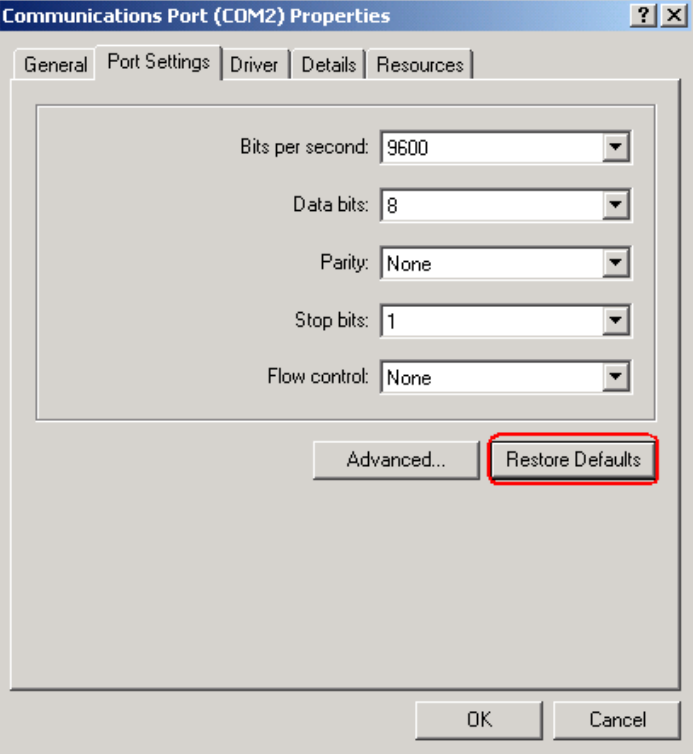

(2) 通过启动菜单, 进入 LifeList

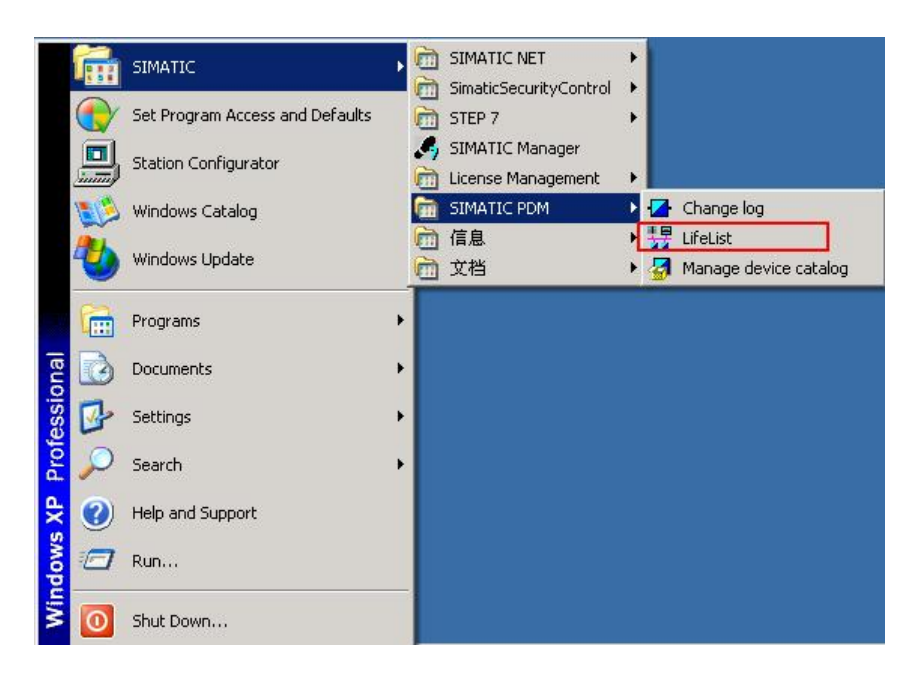

(3) 通信接口设置

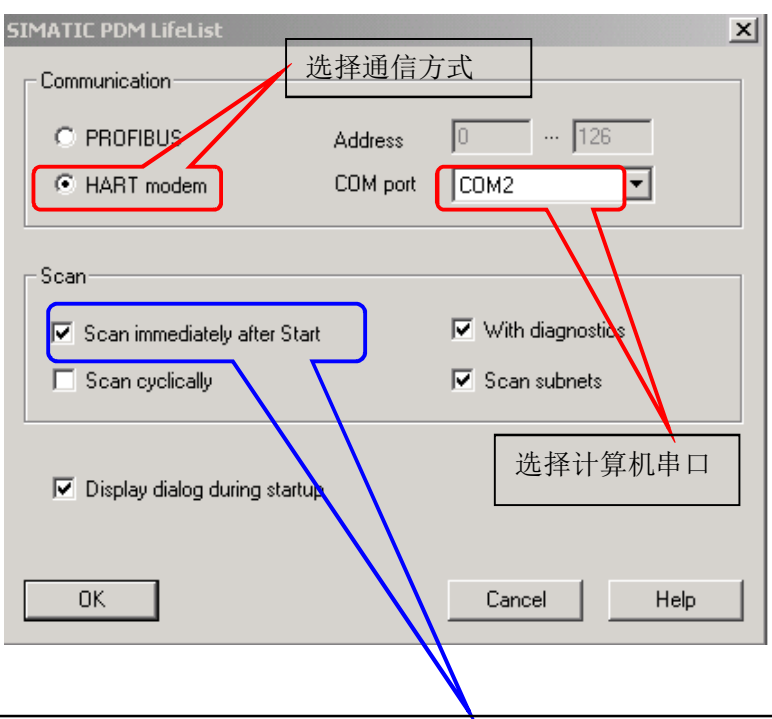

建议将该选项勾上, 以便打开 LifeList 后自动扫描, 否则打开 LifeList 界面后选择菜单 Scan 下面的 Start 选项

(4) 自动扫描与 HART Modem 连接的设备, 此时双击仪表即可进入 PDM 参数化界面。用 户也可以点击鼠标右键, 通过 Assign TAG 修改设备标标识。

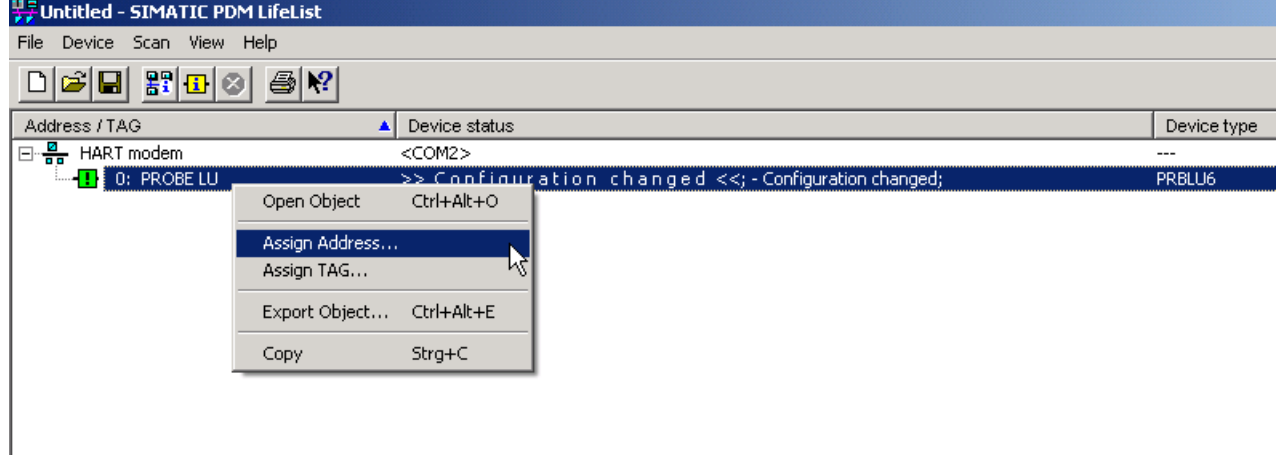

在 LifeList 界面用户可以清楚地了解设备的名称、网络地址、状态、生产厂家、设备的 软件和硬件版本、所使用的 GSD 文件等。用户可以点击 View 菜单-Columns 选项, 自由定 义 LifeList 界面显示哪些信息, 如下图所示

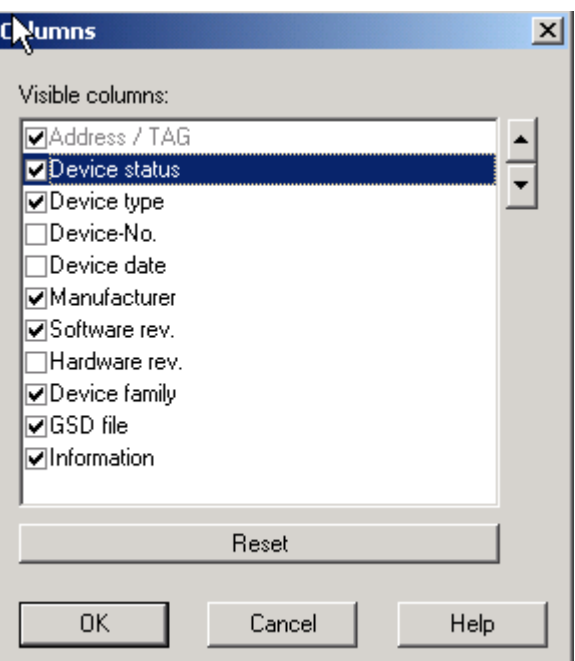

#### **4.1.2 通过 DP/PA Coupler 上集成的 DP 口访问 PROFIBUS PA 仪表**

(1) 以西门子 DP/ PA Coupler 连接 TH400 温度变送器为例,接线如下图:

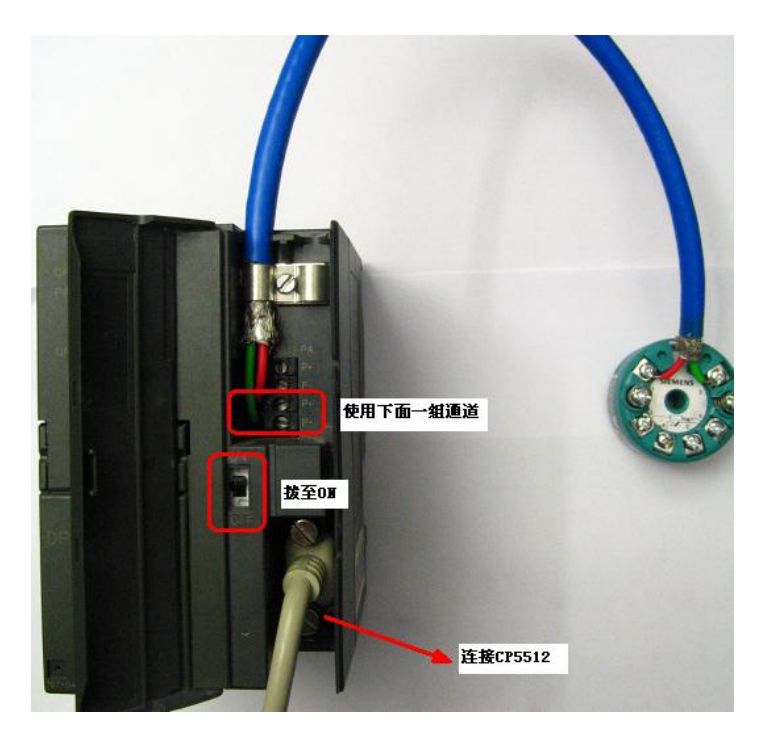

使用 DP/PA Coupler 下面一组 PA 通道, 上面一组用作 Loop through; 终端电阻拨至 ON; PROFIBUS DP 口连接至笔记本电脑的 CP5512 或台式电脑的 CP5611 (关于 DP/PA Coupler 的使用请参考相关手册)。

(2) 设置通信接口参数

本实验中将 Set PC/ PG Interface 设置为 CP5512 (PROFIBUS)

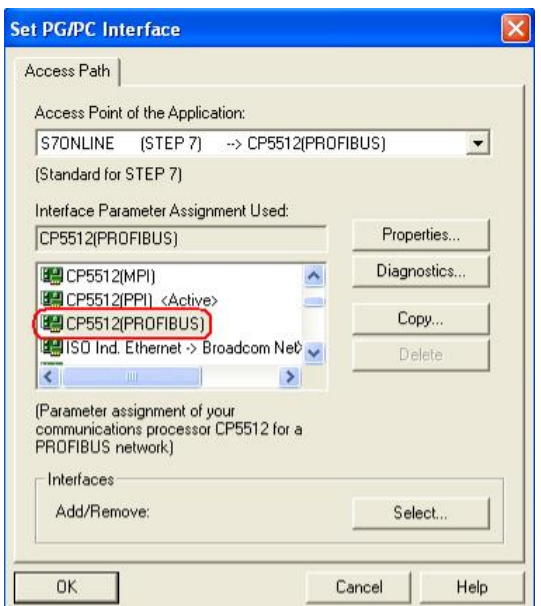

⛩ࠫ"Propertiesā᤹䫞ˈሶᙫ㓯Ր䗃䙏⦷䇮㖞Ѫ **45.45Kbps**ˈྲлമᡰ⽪˖

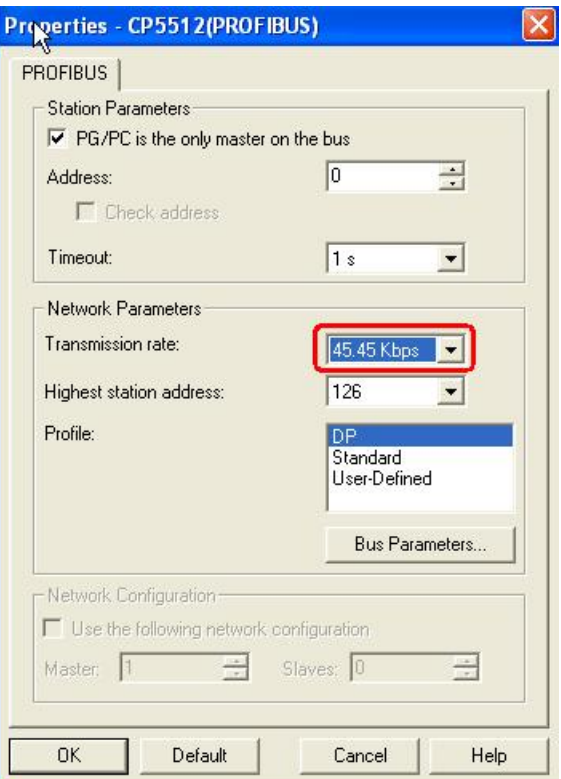

(3) 启动 LifeList, 选择 PROFIBUS, 地址默认 0-126 即可, 如下图所示:

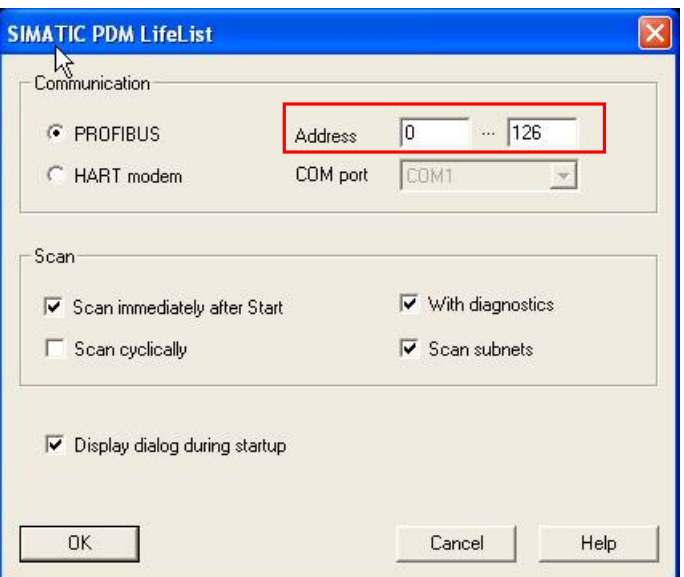

(4) LifeList 扫描

此时可以看到所有 PROFIBUS PA 网络上的设备, 双击该设备进入 PDM 参数化界面。

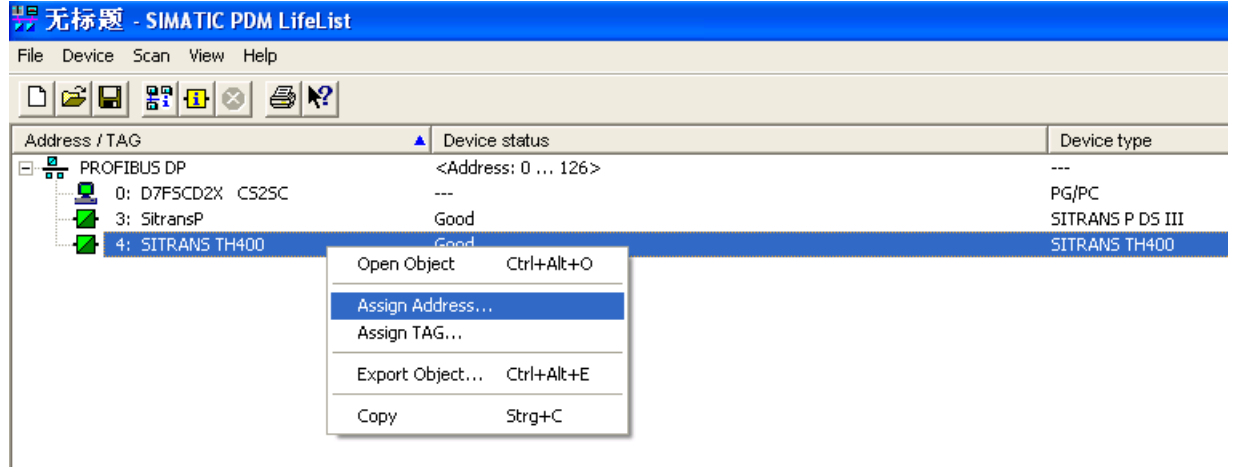

也可以点击鼠标右键, 通过 Assign Address 和 Assign TAG 修改设备地址和标识, 如下 图所示:

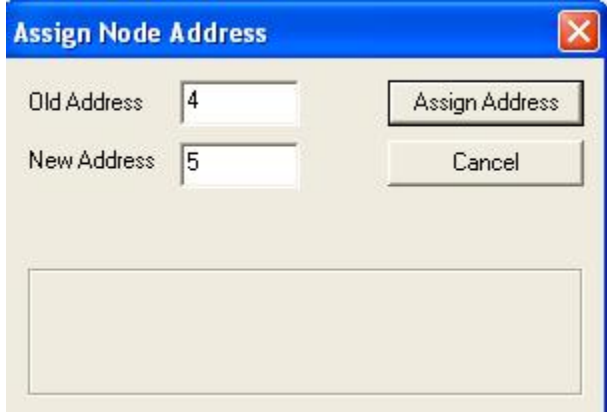

#### 4.1.3 通过 LifeList 扫描整个 PROFIBUS DP 和 PA 网络设备通信情况

DP/PA Link 相当于 PROFIBUS DP 和 PA 网络的网关, 将装有 SIMATIC PDM 软件的 PC 连接到 PROFIBUS DP 网络的任意一个节点上(一般建议 PROFIBUS DP 网络上至少保 留一个带 PG 接口的 PROFIBUS 连接器), 都可以对整个 DP 和 PA 网络上的设备进行访问。 注意: 此时不能将电缆插在 DP/PA Coupler 的 PROFIBUS DP 接口上, 否则 PDM 无法 通信。

(1) 在 Set PC/ PG Interface 中将传输速率设置为 PROFIBUS DP 总线的波特率, 默认为 1.5Mbps

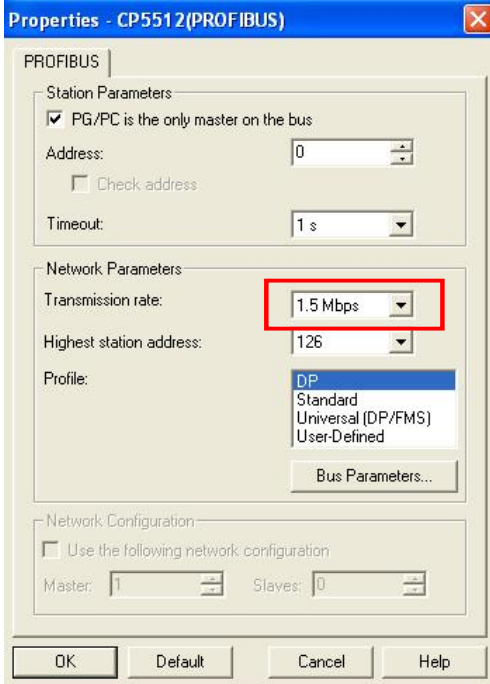

(2) 设置通信接口, 如下图:

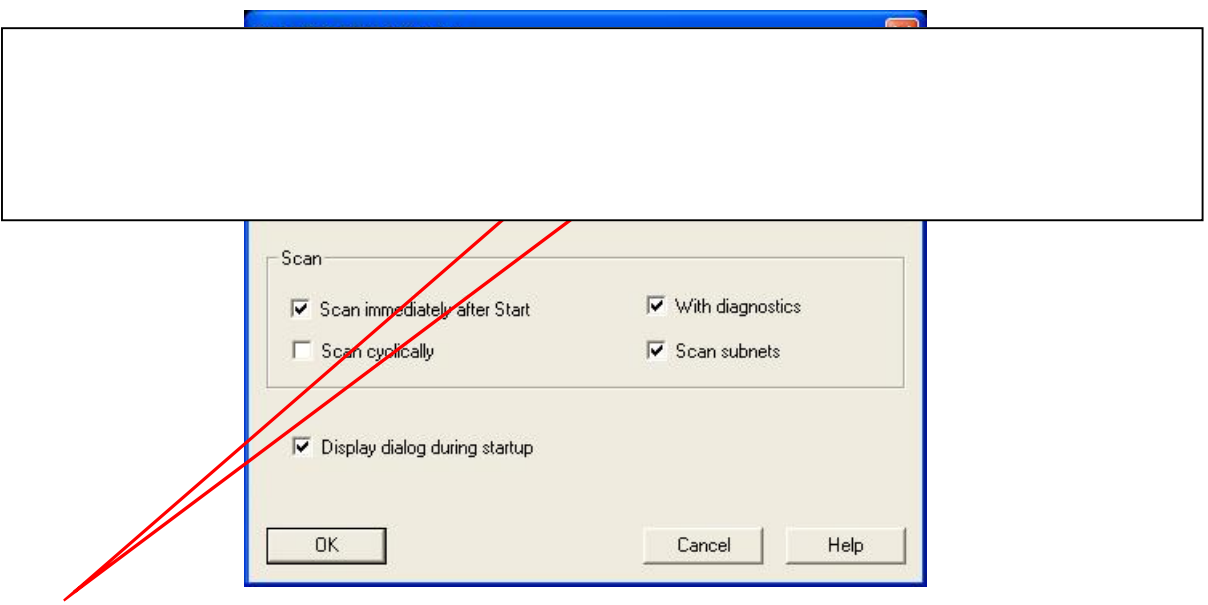

PROFIBUS DP 网络上设备的地址范围。如果网络上有多个 DP/ PA Link, 而用户只关心某 个 DP/PA Link 下面的 PROFIBUS PA 设备的情况, 为了提高扫描速度, 可以将 Address 设 定为该 DP/PA Link 的地址, 一般默认即可。

#### (3) 启动 LifeList 扫描

通过扫描的结果, 用户可以了解整个 PROFIBUS 网络的拓扑结构、设备名称、通信状态等 信息。也可以点击鼠标右键, 通过 Assign Address 和 Assign TAG 修改设备地址和标识。

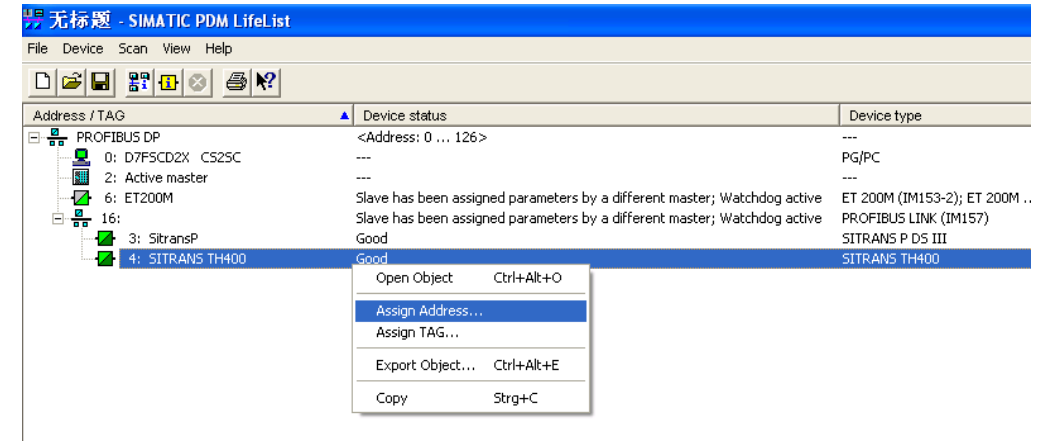

双击设备进入 PDM 参数化界面。

#### **4.2 STEP 7 系统硬件组态**

如果 PDM 软件集成在 STEP7 中, 并且已经在 STEP7 中完成了项目的硬件组态, 那么 可以通过在 Hardware Config.界面下双击仪表进入 PDM 界面。

(1) 如果是 PROFIBUS DP 或 PA 设备, 如下图所示:

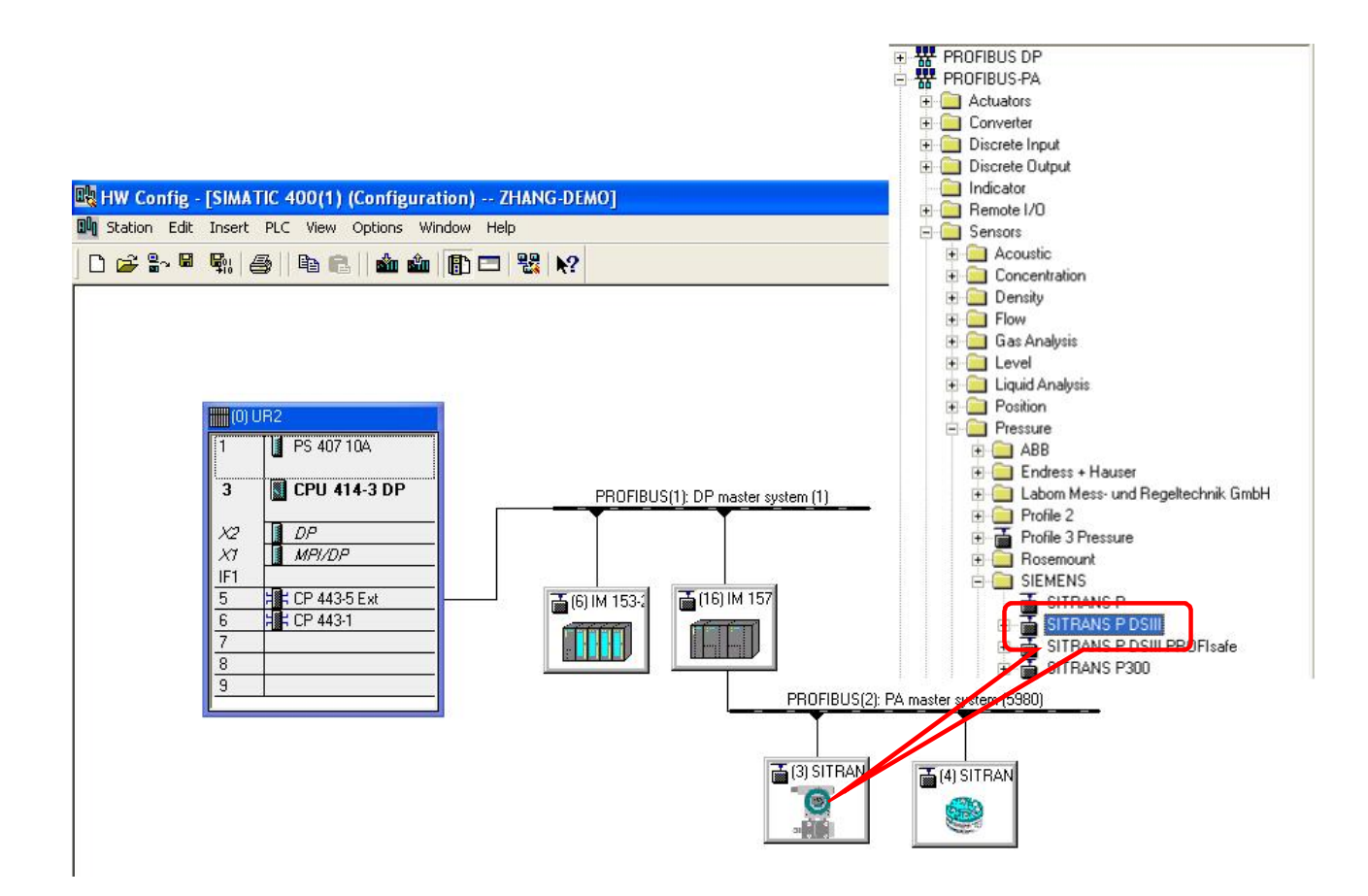

#### (2) 如果是 HART 设备, 需要在 ET200M 从站插入 HART 模块及 HART Device,

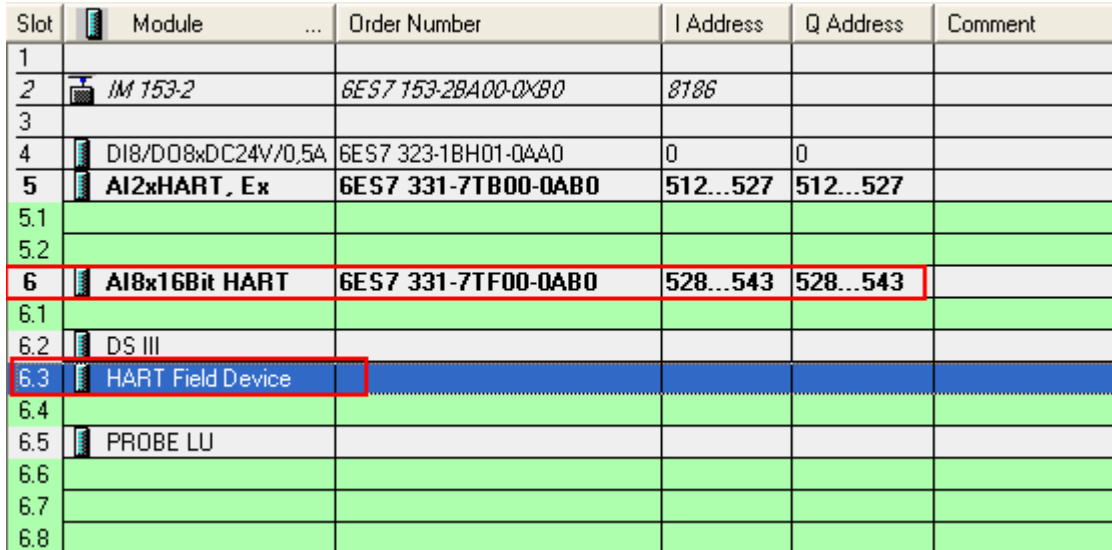

然后双击 HART Device 为通道分配具体的设备:

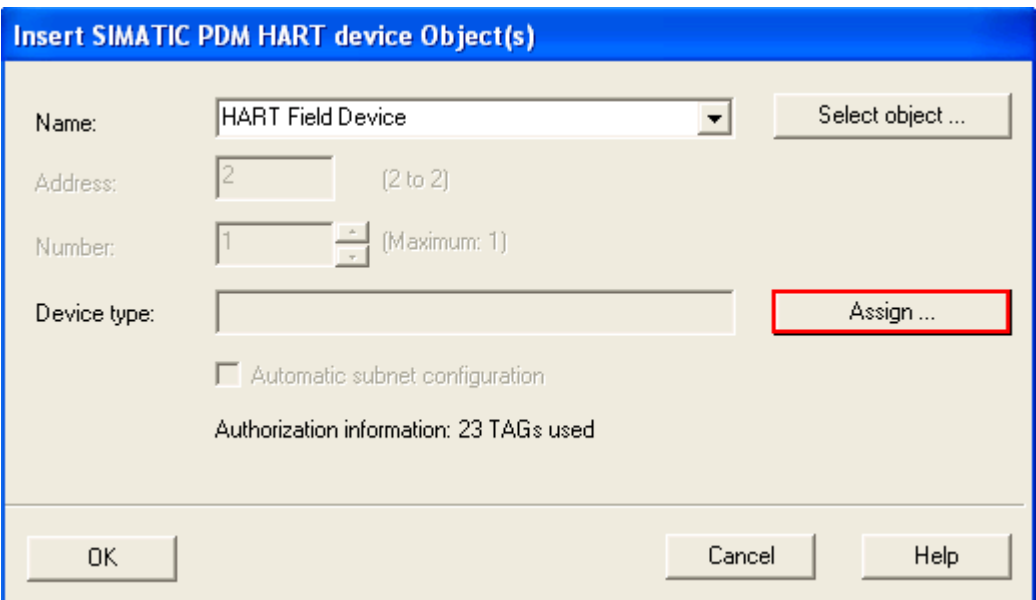

#### 点击 Assign 分配设备:

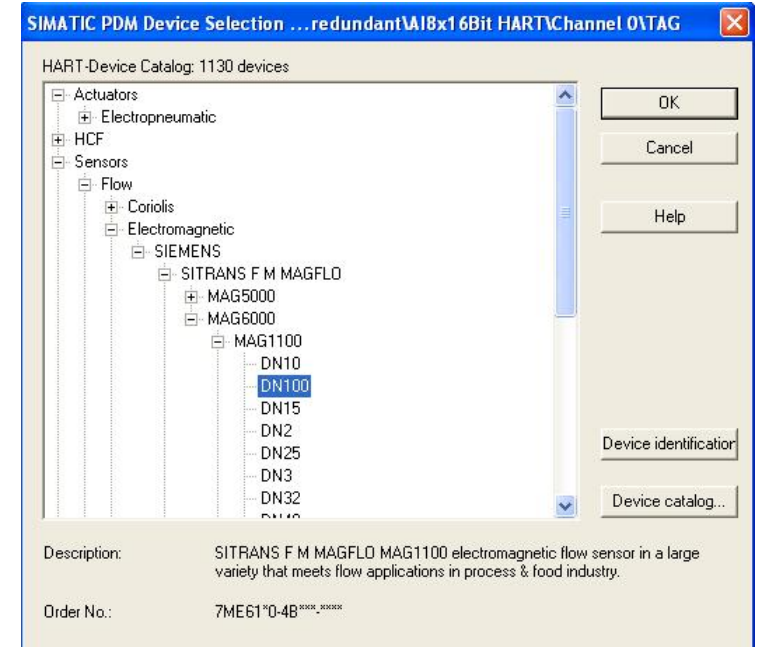

分配完毕后, 自动进入 PDM 参数化界面。用户在 PDM 中修改参数后进行"保存", 以 后在 Hardware Config. 界面下双击该仪表即可进入 PDM。

值得注意的是, 在 STEP7 中进行的硬件组态在 Process Device Net View 下会自动生成 相应的网络视图,如下图所示:

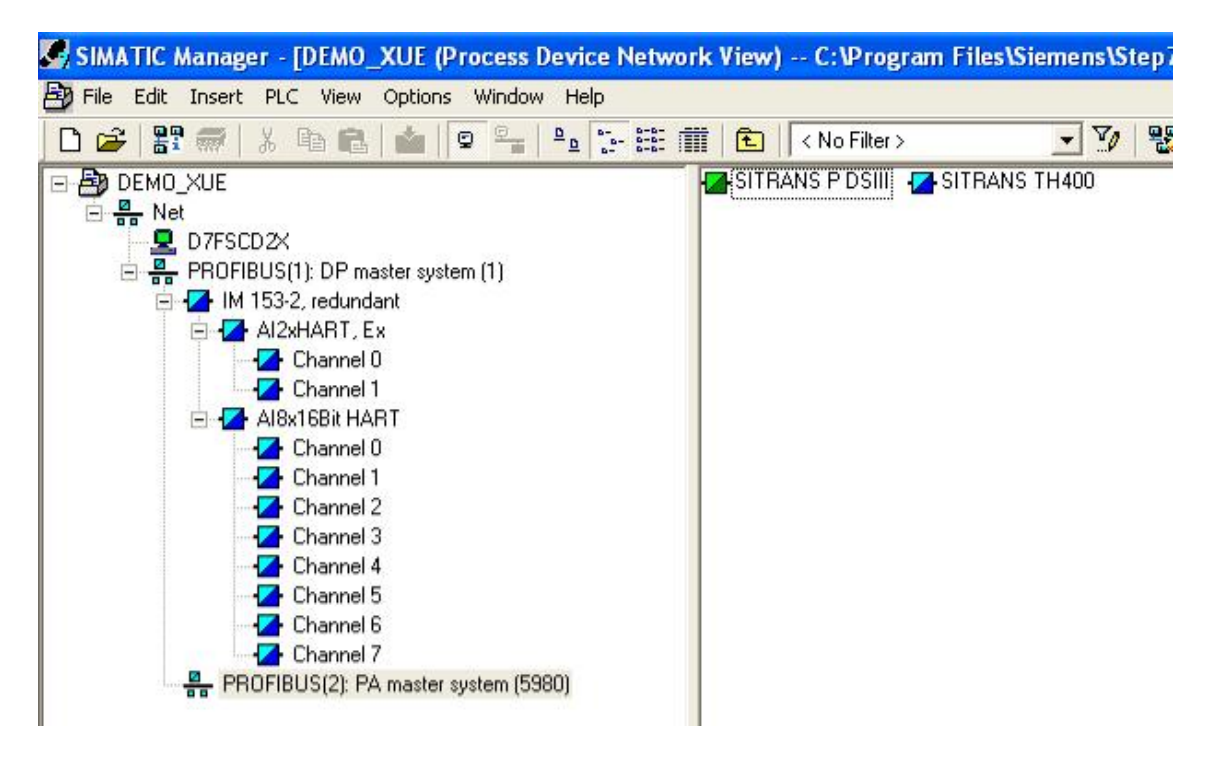

通过该视图用户可以清楚地了解网络的拓扑结构,并可以双击仪表进入 PDM 参数化界 面。

#### **4.3 过程设备网络视图 (Process Device Network View)**

除了硬件组态过程中自动生成的网络视图外, 用户也可以在 Process Device Network View 中手动插入设备(设备数量取决于授权的 Tag 数量)。尤其是在没有安装 STEP 7, 只 安装了 PDM 软件的情况下, 与 LifeList 扫描方式相比, 该方式不仅可以通过 PDM 软件对仪 表讲行参数设置,同时还能够以项目的形式保存网络的拓扑结构和仪表的参数设置。

该视图为用户提供了多种通信方式, 包括 HART Modem、PROFIBUS、MODBUS、 SIPART DR (用于西门子回路调节器的通信)、SIREC Net (用于西门子记录仪的通信)、 HART Interface 或 HART Multiplexer 等, 下面举例说说明。

假设 ET200M 上装有一个 8 通道的 HART 模块,其中第 2 个通道连接了一个 HART 仪 表, 由于没有安装 STEP7 软件, 无法在 Hareware Config.中进行硬件组态, 那么此时只能 通过 Process Device Network View 下手动插入仪表的方式进行访问, 操作步骤如下:

(1) 打开 SIMATIC Manager, 切换至 Process Device Network View

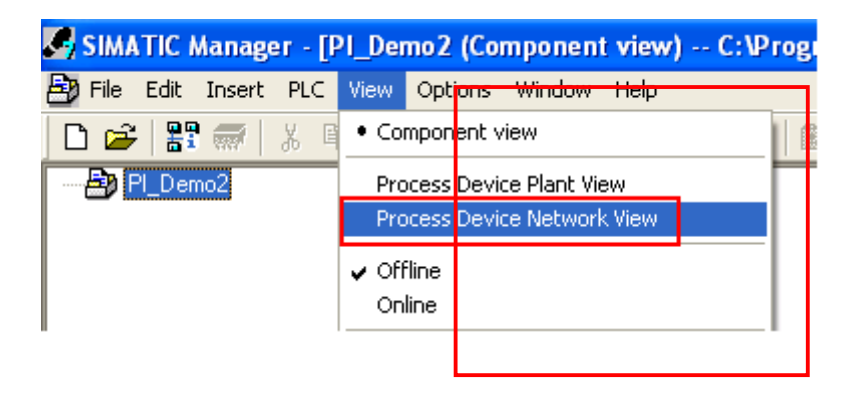

(2) 插入 PROFIBUS DP 网络

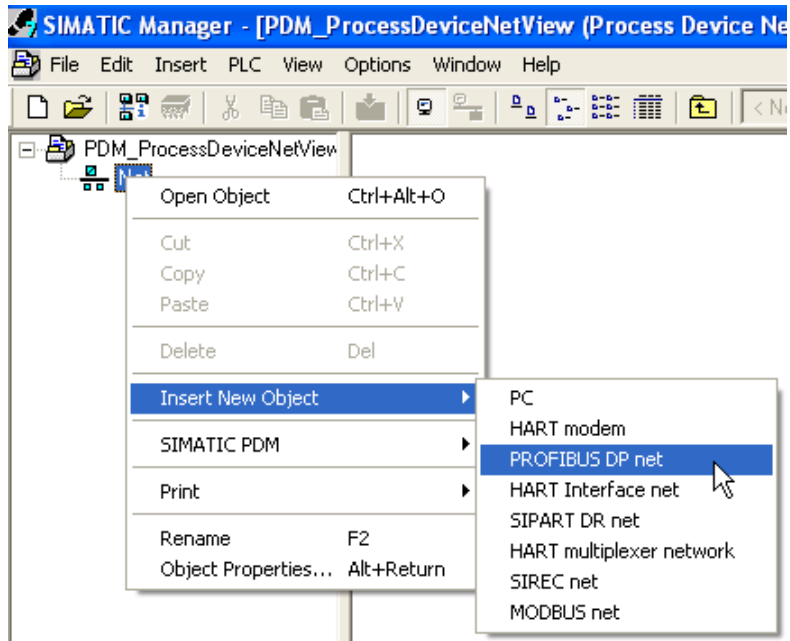

(3) 插入 ET200M 分布式从站

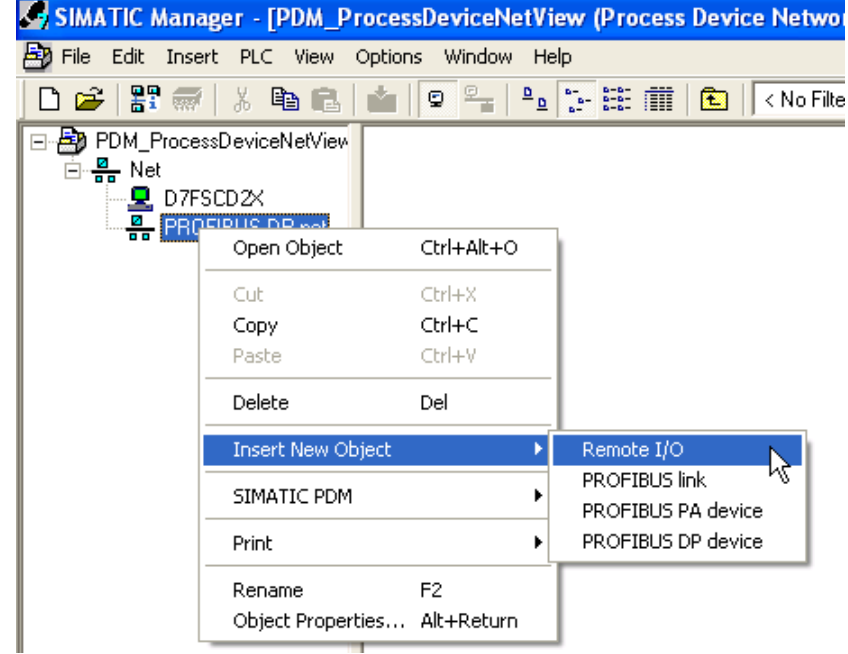

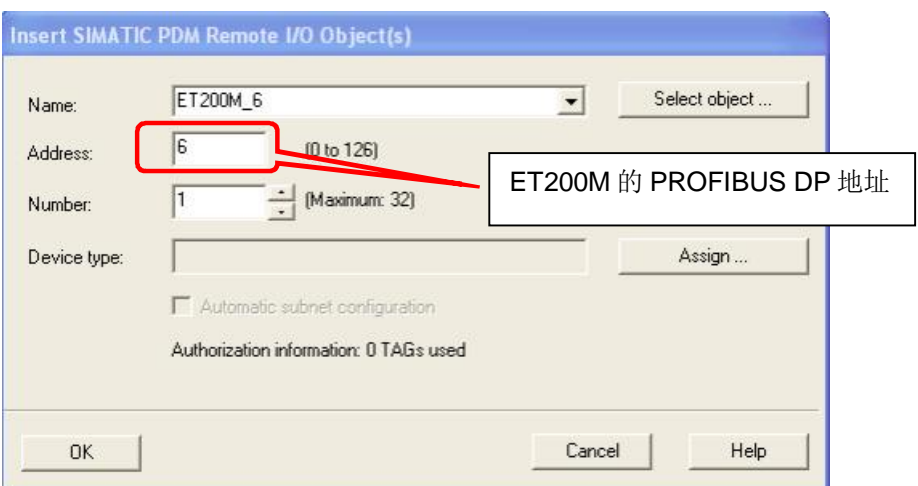

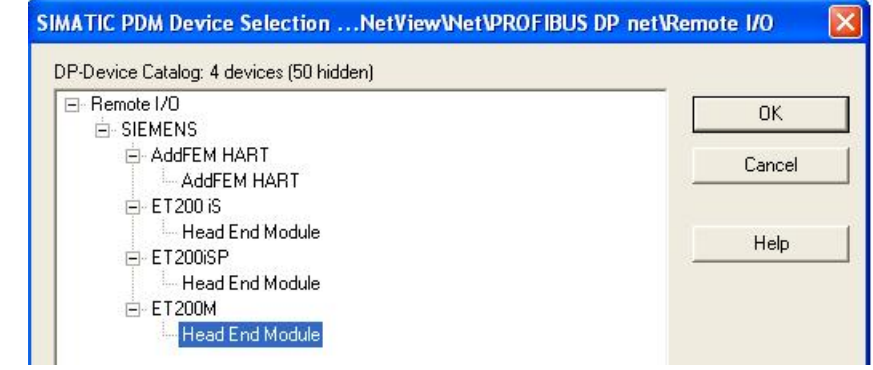

#### (4) 插入 HART 模块

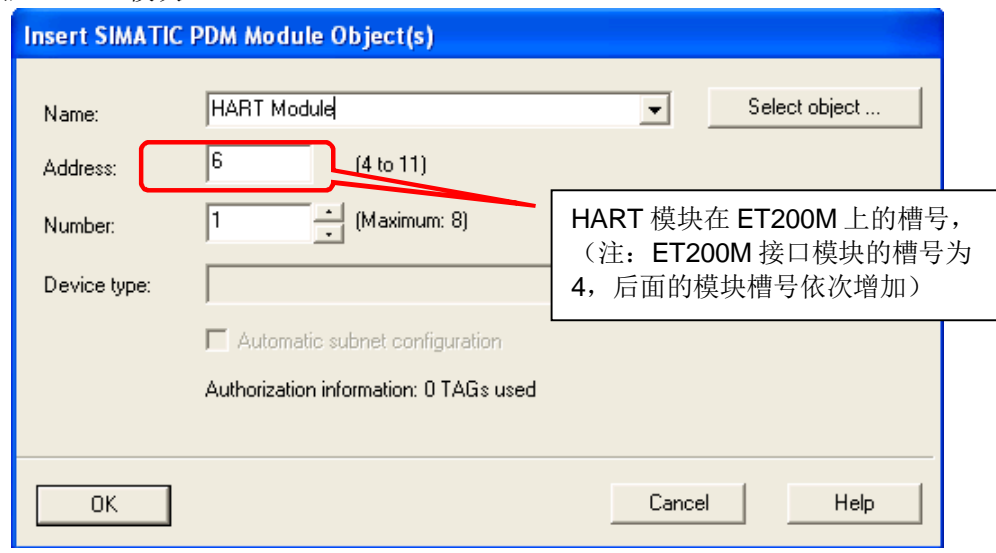

指定模块类型, 如下:

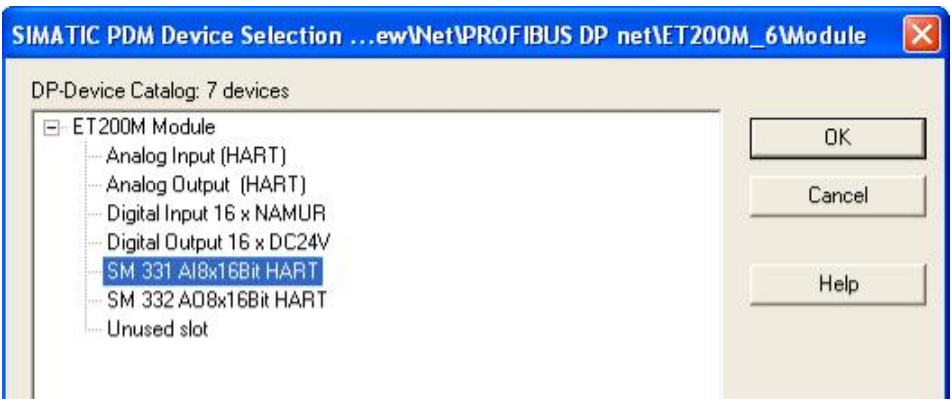

 $(5)$ 指定 HART 通道所连接的设备

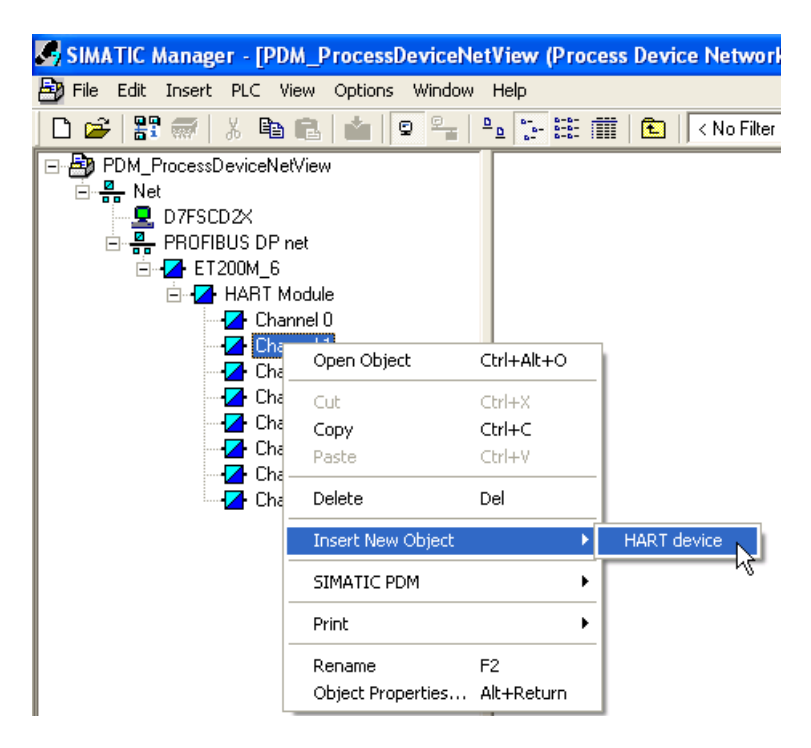

在该实验中, 通道2连接一个 DSIII 系列 HART 压力变送器, 点击 Assign 指定设备类型, 如下图所示:

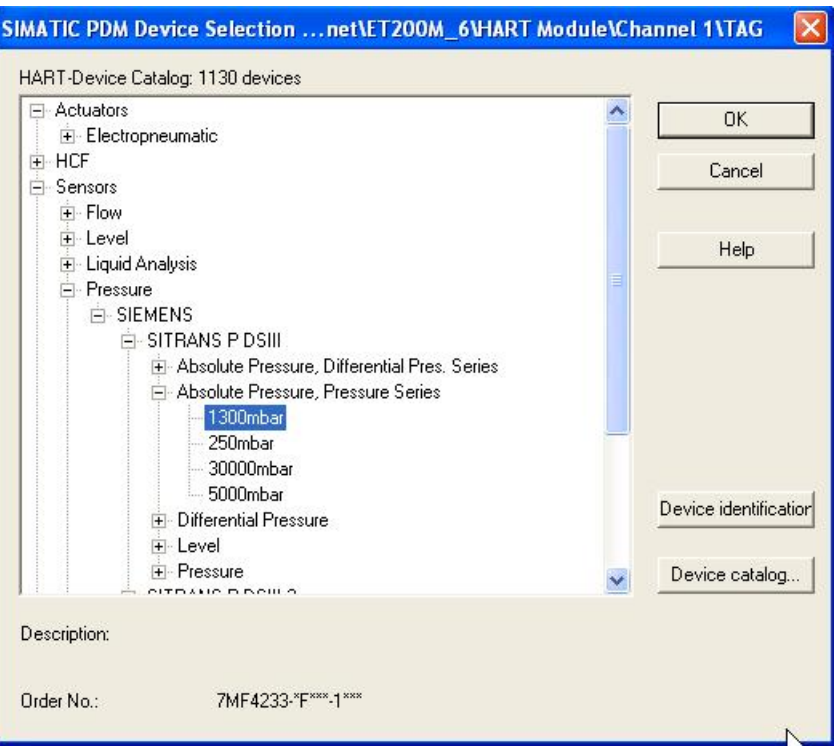

这样在通道2就会出现已经分配的 DSIII 压力变送器, 双击该仪表即可打开 PDM。

#### 5 SIMATIC PDM 菜单及参数说明

### 5.1 PDM 登陆

选择登陆用户权限:

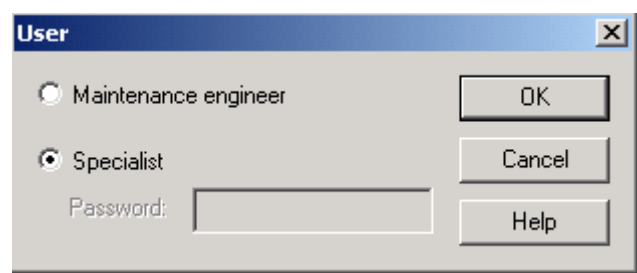

Maintenance engineer: 只能对仪表的部分参数进行修改, 不需要密码登陆;

Specialist: 可以修改仪表的所有参数,但是需要密码登陆(密码可以在 PDM 软件的 Options - Setting 选项中设置, 默认没有密码);

#### 5.2 参数上载/下载

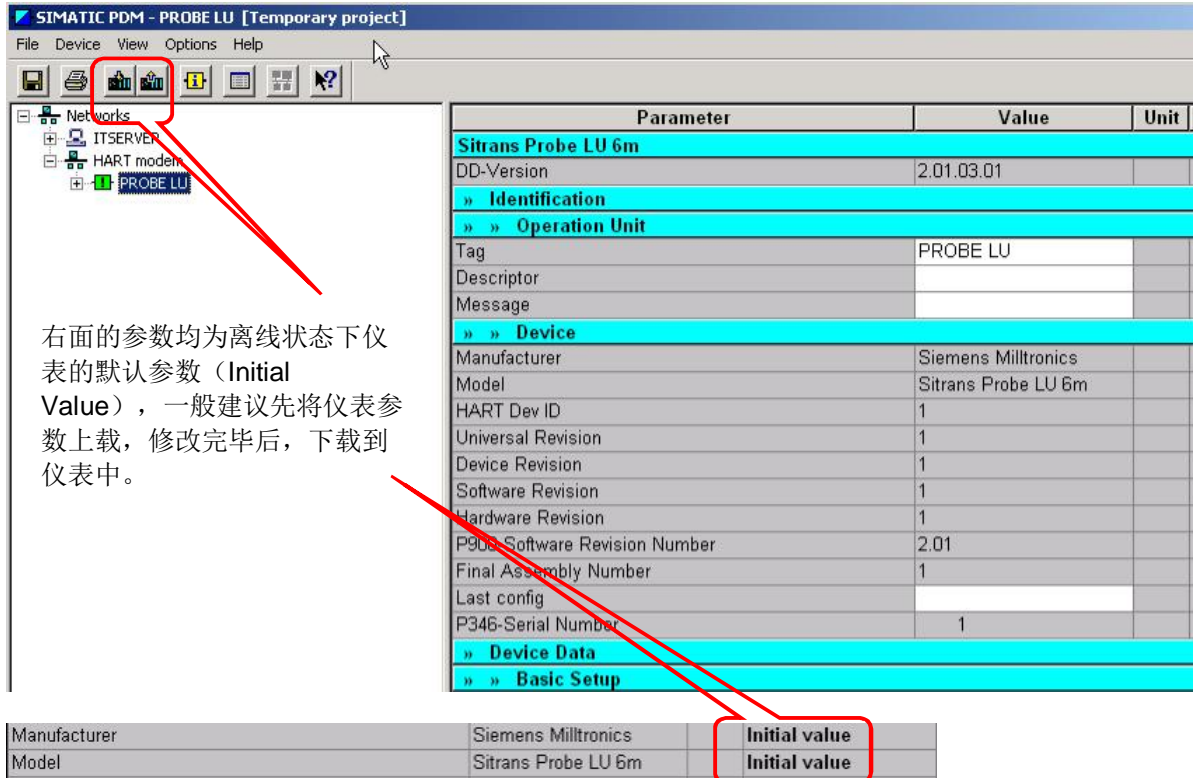

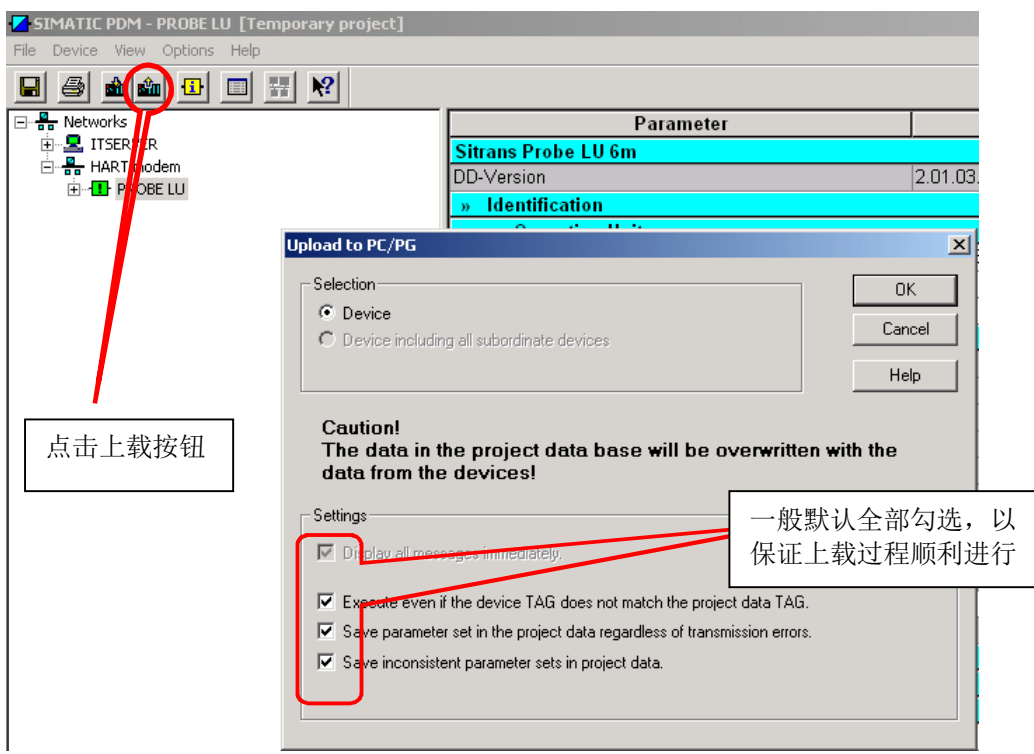

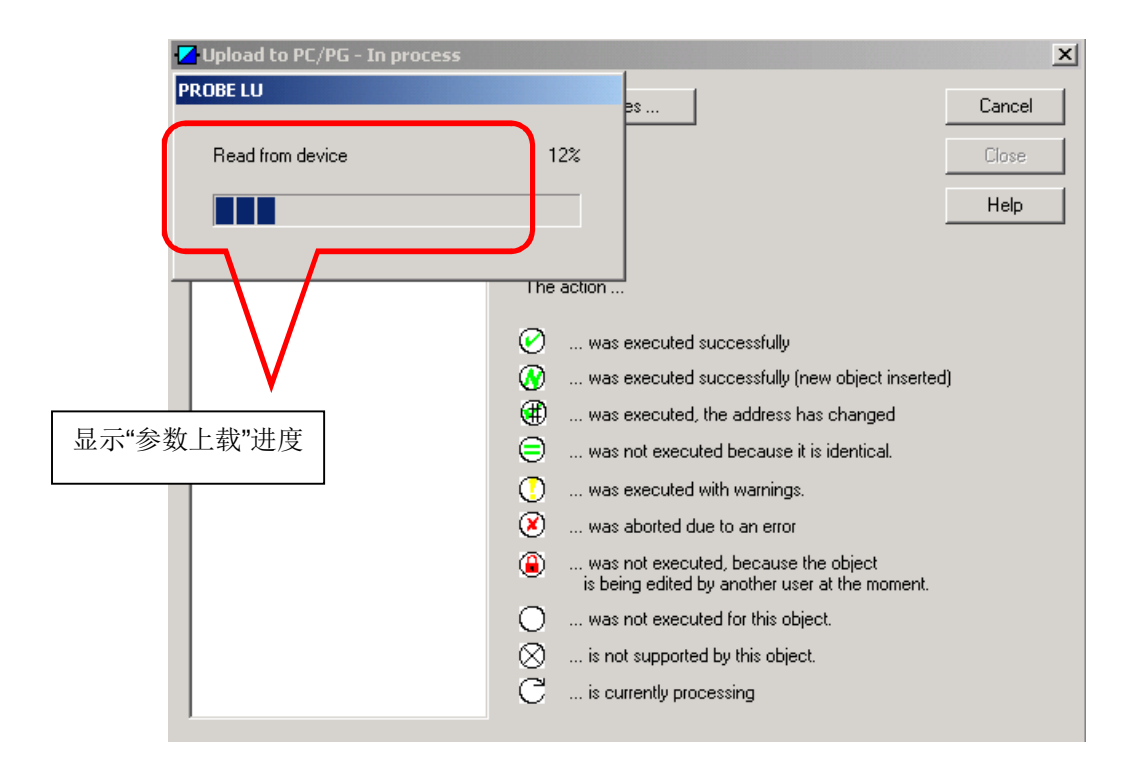

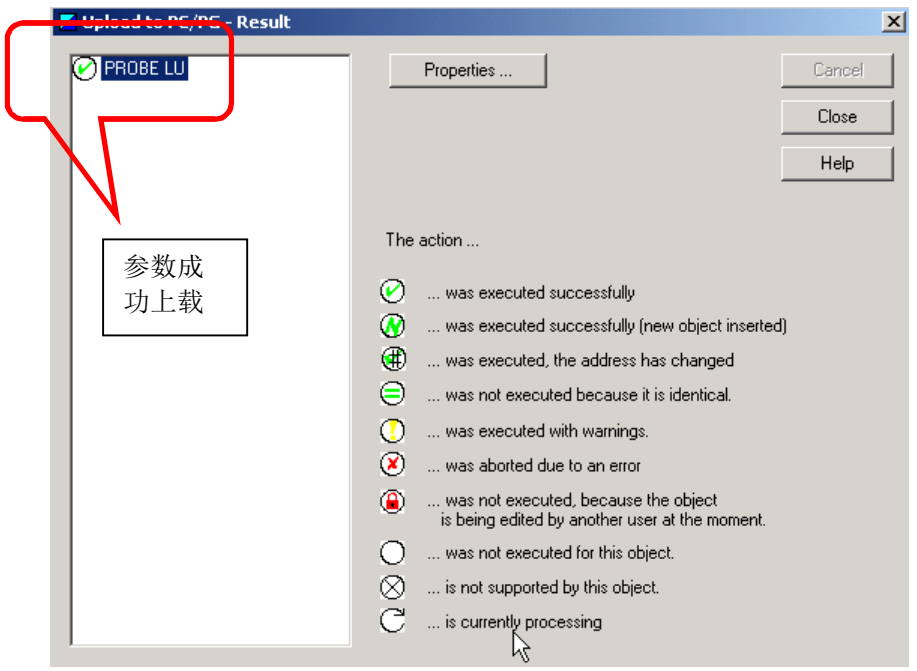

上载完毕后,可以看到仪表的参数设置情况,其中灰色表示参数为只读,不能修改,或 者只能通过 Device 菜单中的相关选项进行修改。

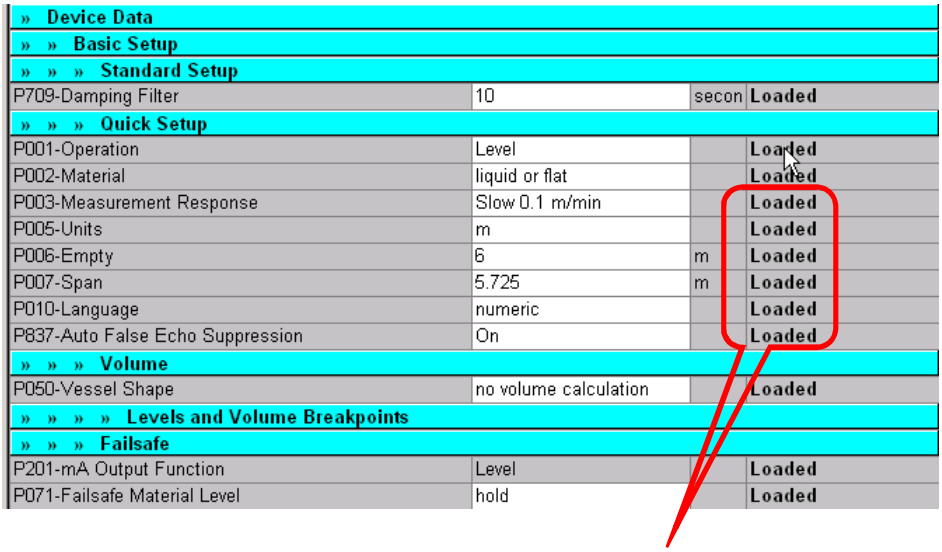

上载后参数状态由 Initial Value 变为 Loaded

参数修改完毕后,进行下载。

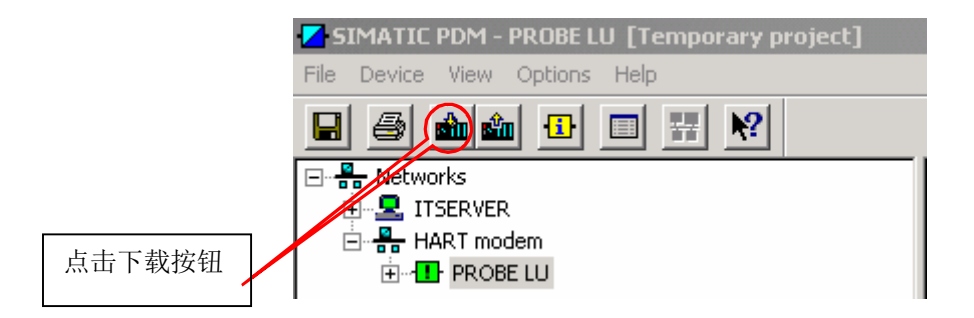

#### 5.3 设备状态

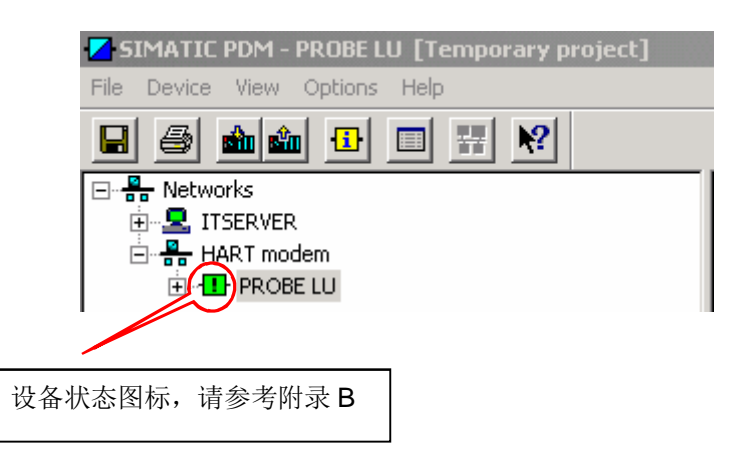

#### 5.4 菜单说明

#### **5.4.1 File 菜单**

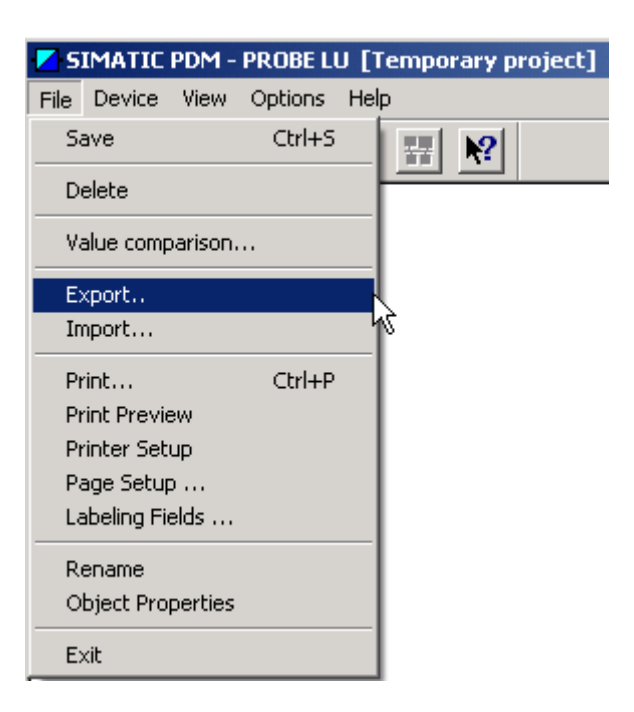

重点说明 Export、Import 和 Value comparison 功能。

Export 有两种常见功能:

第一种: 将仪表参数、操作记录和标定记录以 HTML 格式导出, 然后以网页形式查看。

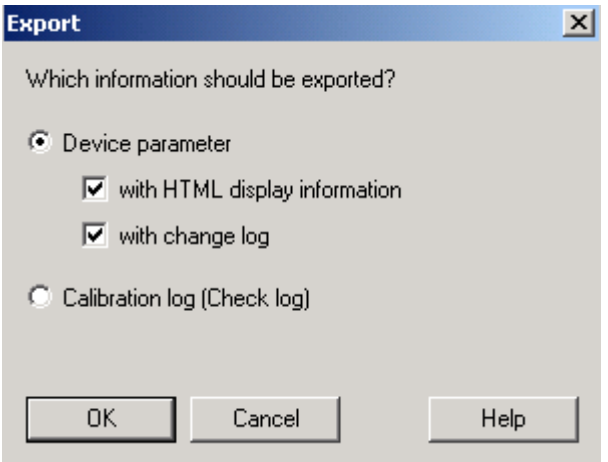

# 如下图所示:<br>SIMATIC PDM Parameter and Changelog Viewer

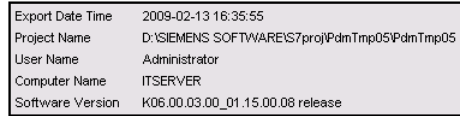

**I PROBE LU** 

Properties (expand / collapse)

Parameter Table (expand / collapse)

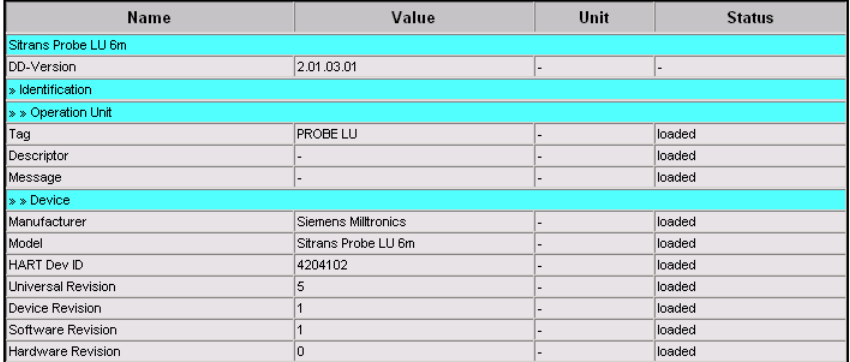

第2种: 如果有多个仪表需要设置相同的参数, 那么可以将仪表参数通过 Export 导出, 然后通过 Import 将已经保存的参数导入并下载到其他仪表中, 具体步骤如下:

首先, 设置一台仪表的参数, 例如:

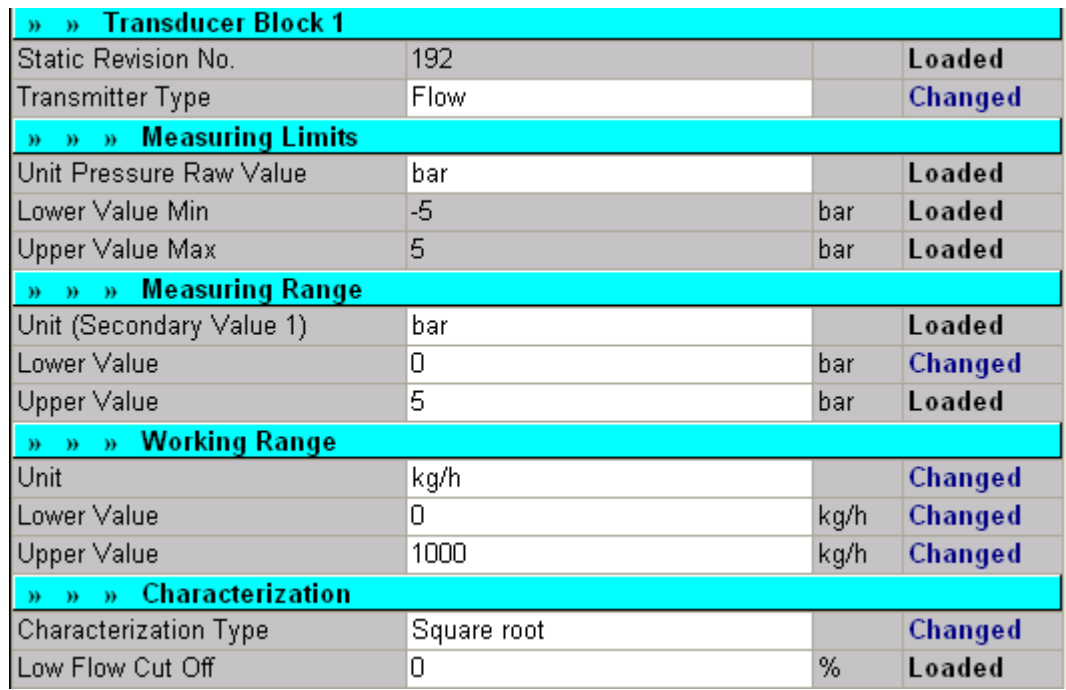

然后, 通过 Export 将参数导出, 如下图所示:

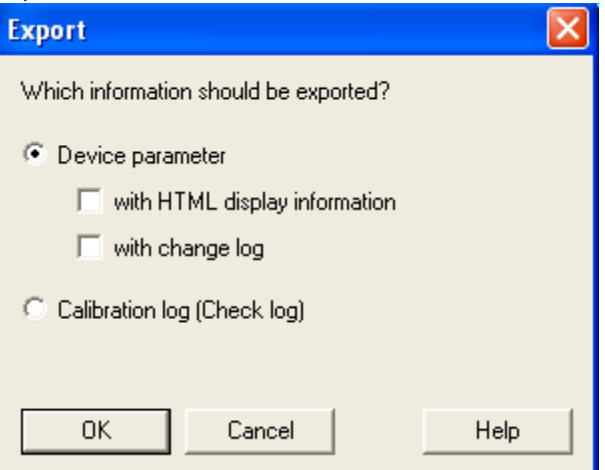

接下来将另一台未设置参数的仪表挂在网络上, 通过第 4 章描述的方法进入 PDM 界面, 务必确保此时 PDM 软件与仪表通信正常, 然后选择 File- Import 导入已经保存的参数文件, 如下图所示:

Additive Import 与 Comparative Import 的区别在于后者仅导入修改过的参数, 其他参数保持 默认。

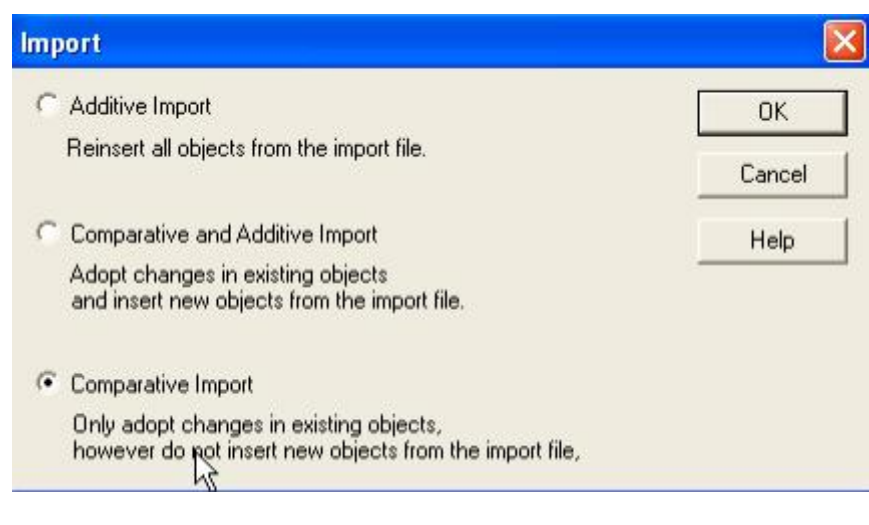

导入完毕后, 将参数下载到仪表中即可。

Value comparison: 可以对仪表在线和离线参数进行比较, 参数修改情况一目了然。

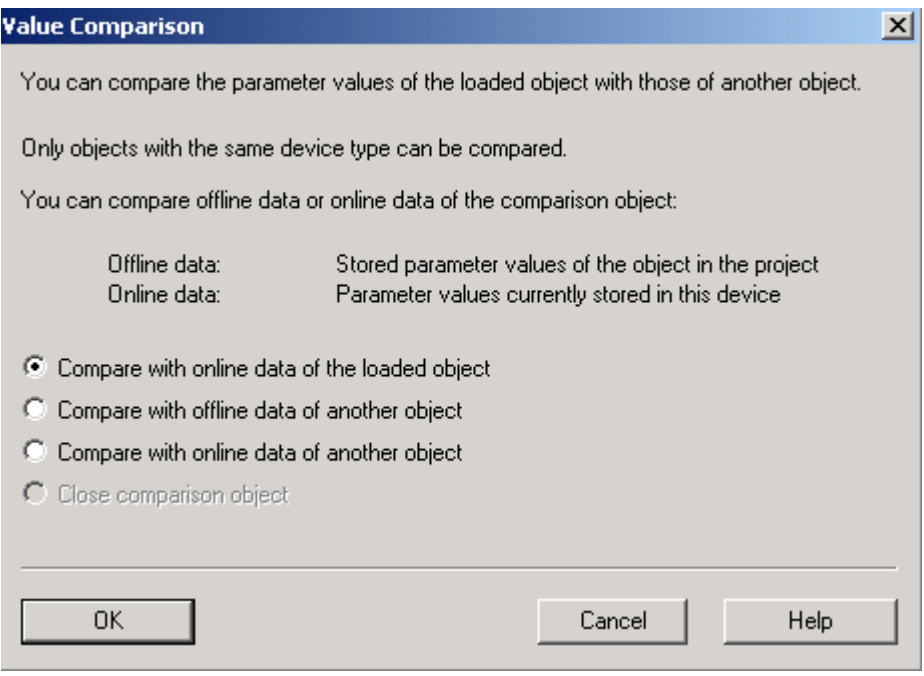

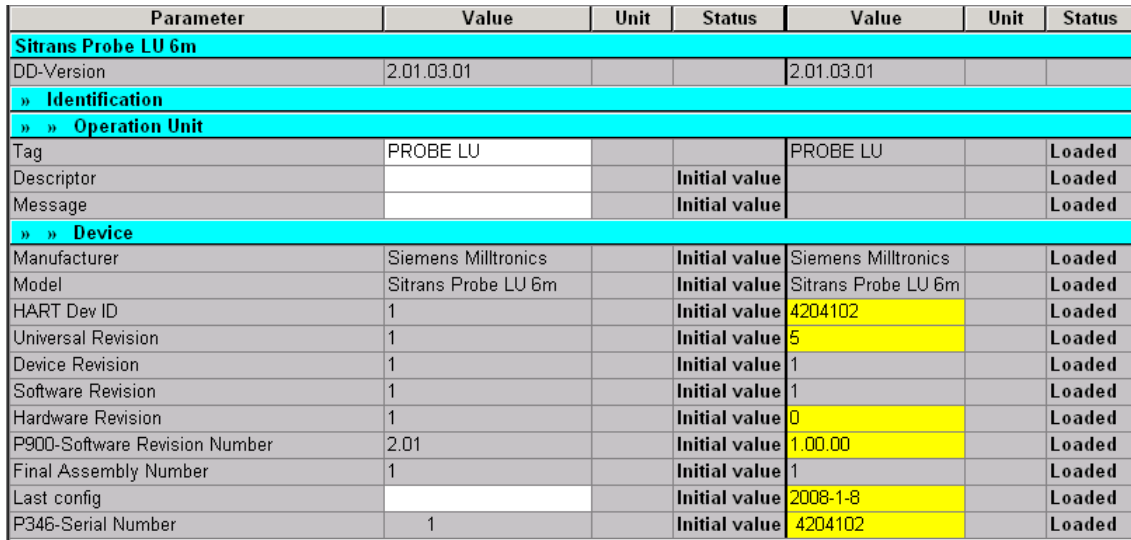

#### **5.4.2 Device 菜单**

Device 菜单包含了与设备相关的常见功能, 如仪表的参数复位、输出电流的设置、仿 真功能、TVT 自动学习、传感器标定、累计量清零、写保护、回路测试等, 与设备厂商提供 的 EDD 文件有关。

不同类型设备 Device 菜单下的选项有很大差异, 下图分别为 Probe LU 超声波物位计和 SITRANS P DSIII 压力变送器的 Device 菜单。

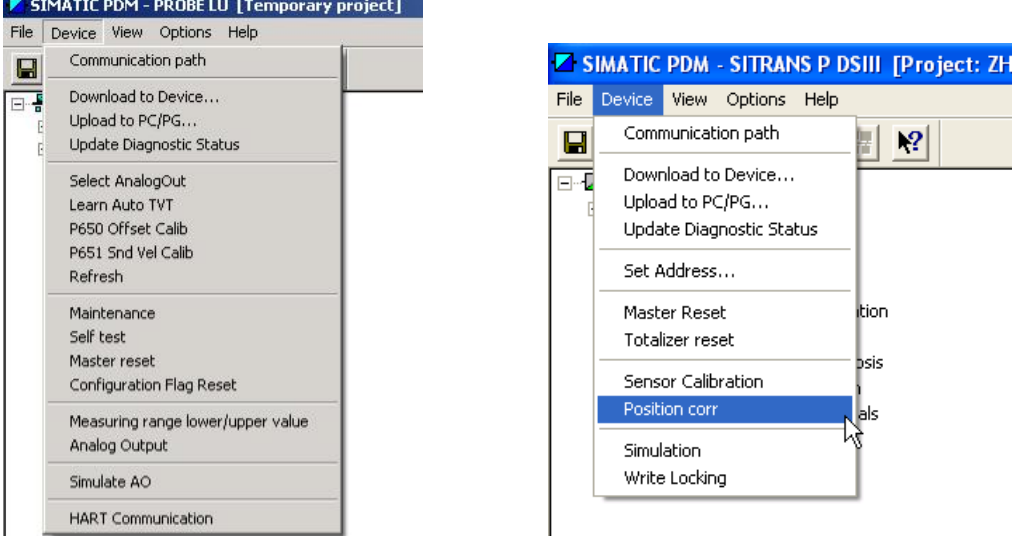

仅以 PA 总线型SITRANS P DSIII 压力变送器的Master Reset选项为例作一简要说明: Factory Reset: 将仪表参数全部恢复出厂设置, 但是PROFIBUS PA 地址保留; Warm start: 仪表热启动, 因为某些参数修改后需要仪表重新启动才能起作用; Reset Address to "126": 将PROFIBUS PA 地址恢复为126;

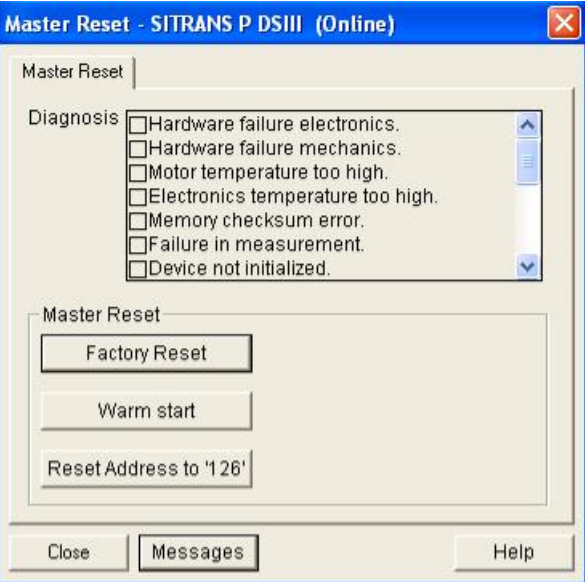

#### **5.4.3 View 菜单**

该菜单用于显示仪表的过程值、趋势图、回波图形、诊断信息等

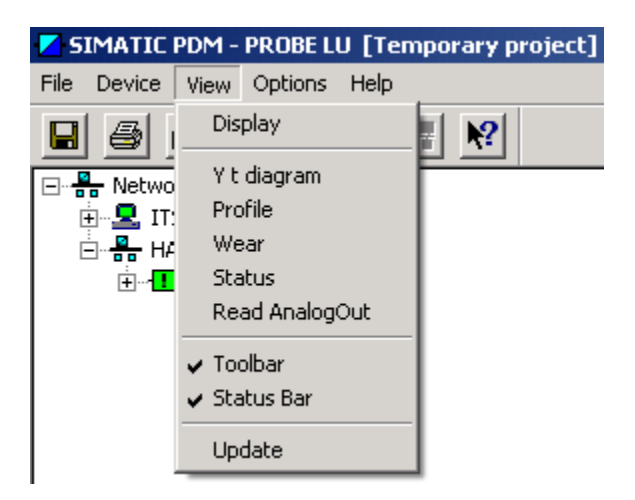

(1) Display: 显示仪表的过程值, 如液位、阀门开度等

不同仪表Display 菜单显示的内容不尽相同, 比如下图所示的Probe LU 一体式超声 波物位计可以同时显示物位、空间、距离、体积、电流值、设备状态,同时还能够选择输出 电流所对应的物理量:

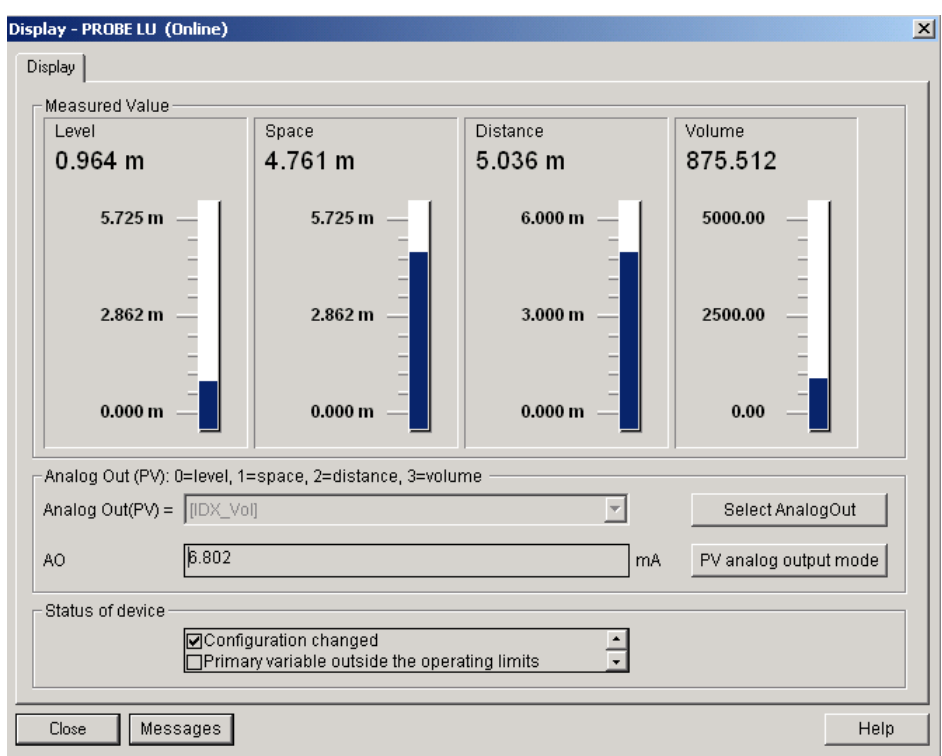

对于下图所示的阀门定位器, 通过Display 可以看到阀门的当前开度、设置值以及相应 变量的状态:

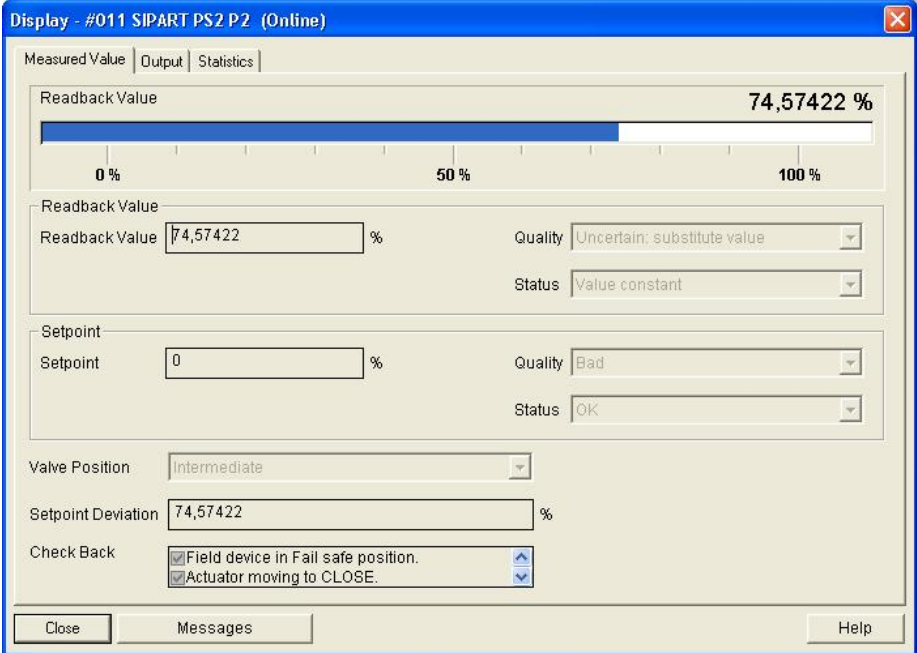

Profile: 显示物位计回波的各项参数, 如短发射的置信度、长发射的置信度、盲区、发射类型、 实际的回波图形和 TVT 曲线, 工程师根据回波情况分析产生失波和虚假回波的原因。(只有 物位仪表才有该选项, 蓝色曲线为实际回波; 红色曲线为 TVT 曲线; )

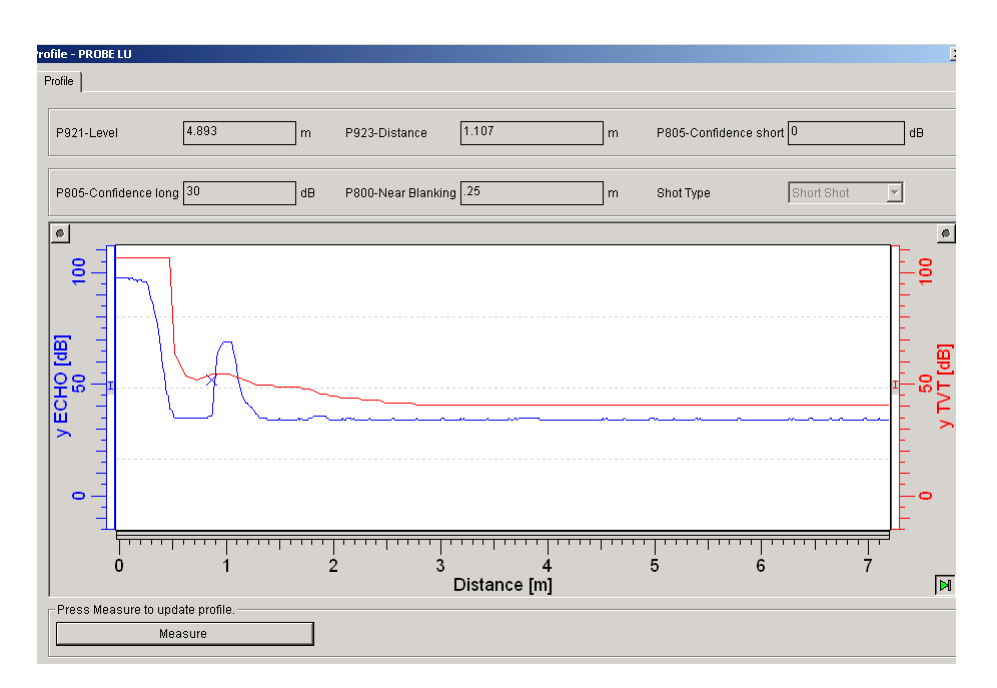

(3) 过程值的历史趋势

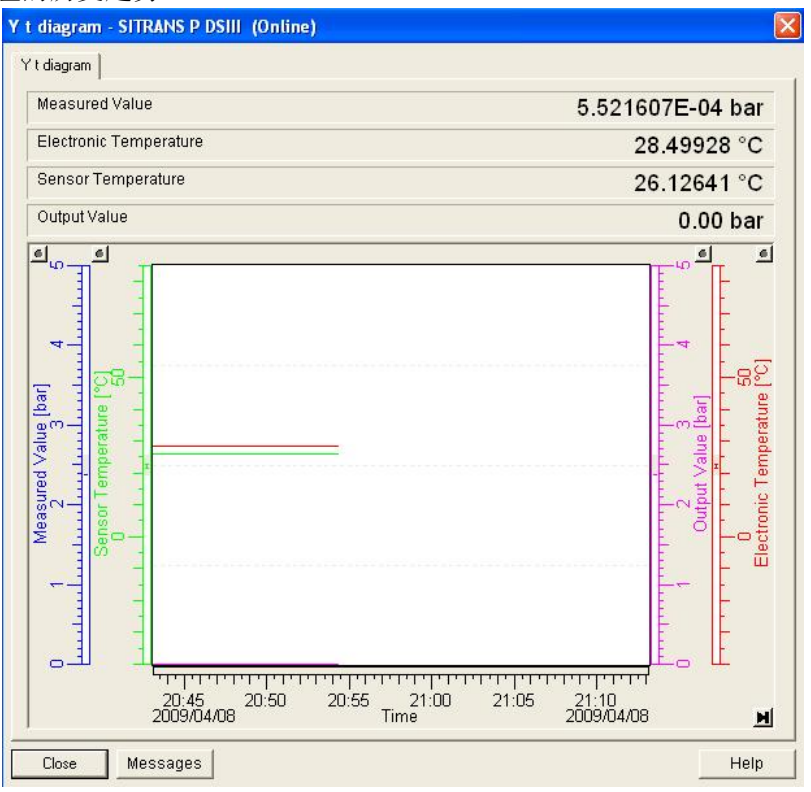

(4) Wear: 仪表损耗情况

包括设备运行时间、上电次数、仪表运行过程中出现的最高温度;

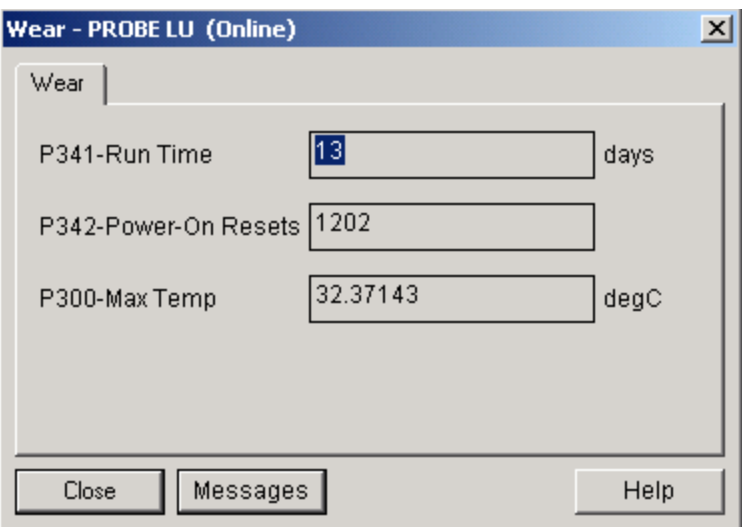

(5) Status: 包括通信状态和设备状态, 如工作模式、报警状态、组态情况等。

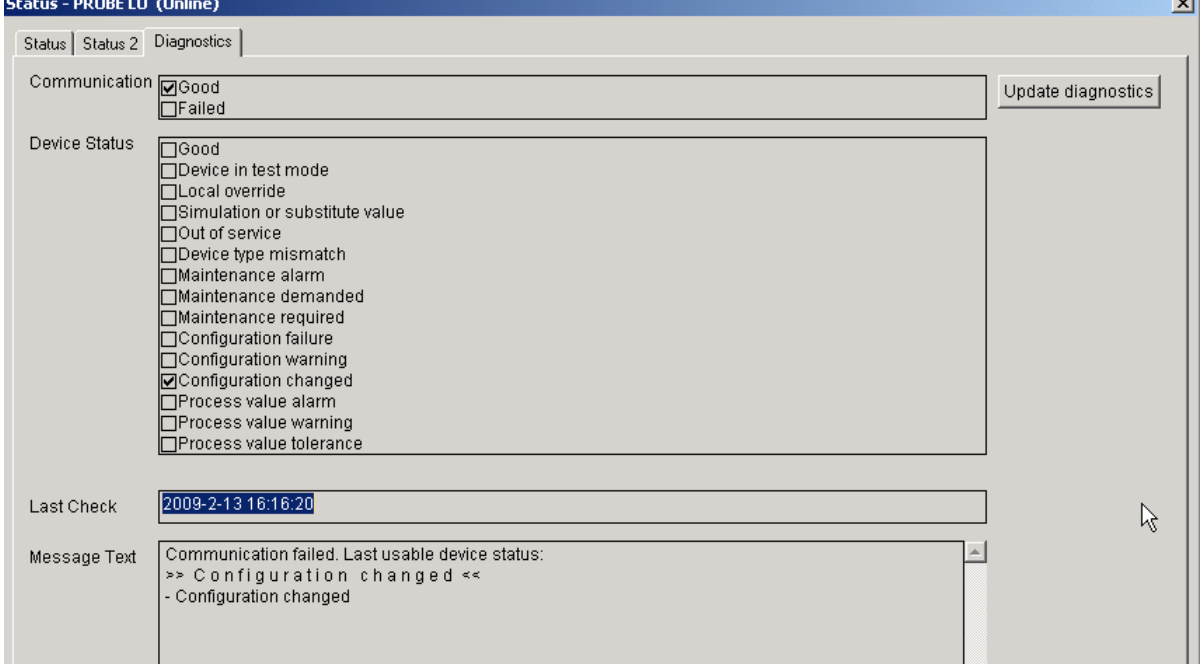

ш.

#### **5.4.4 Option 菜单**

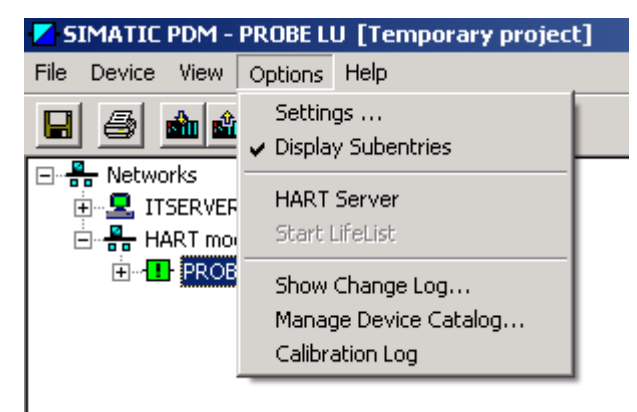

(1) Settings: 与 PDM 软件本身相关的设置, 如用户密码、字体等。

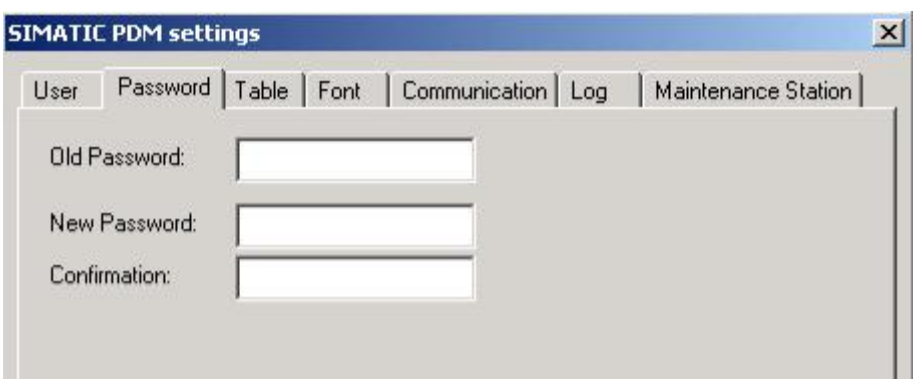

Password: 设置 PDM 软件登录密码, 防止参数被任意修改。

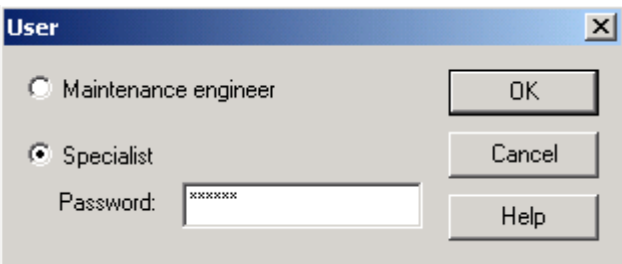

HART Server: 打开 HART Server 软件

HART Server 是一款小软件, 向第三方软件通过 OPC 的方式发送 Hart 数据 可以通过它向 HART 仪表发送命令, 对 HART 仪表进行诊断

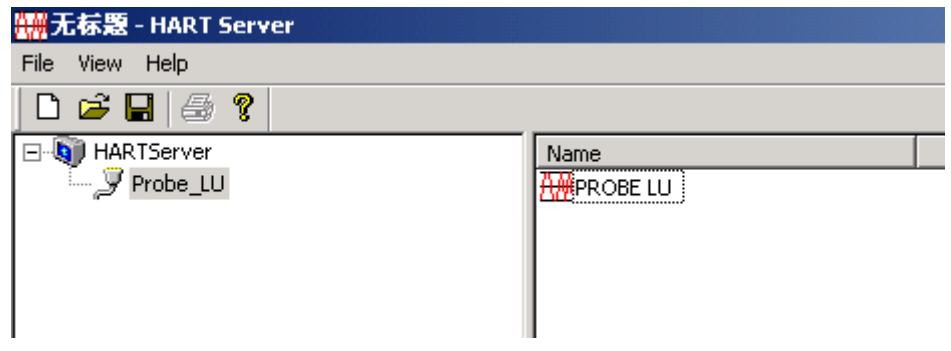

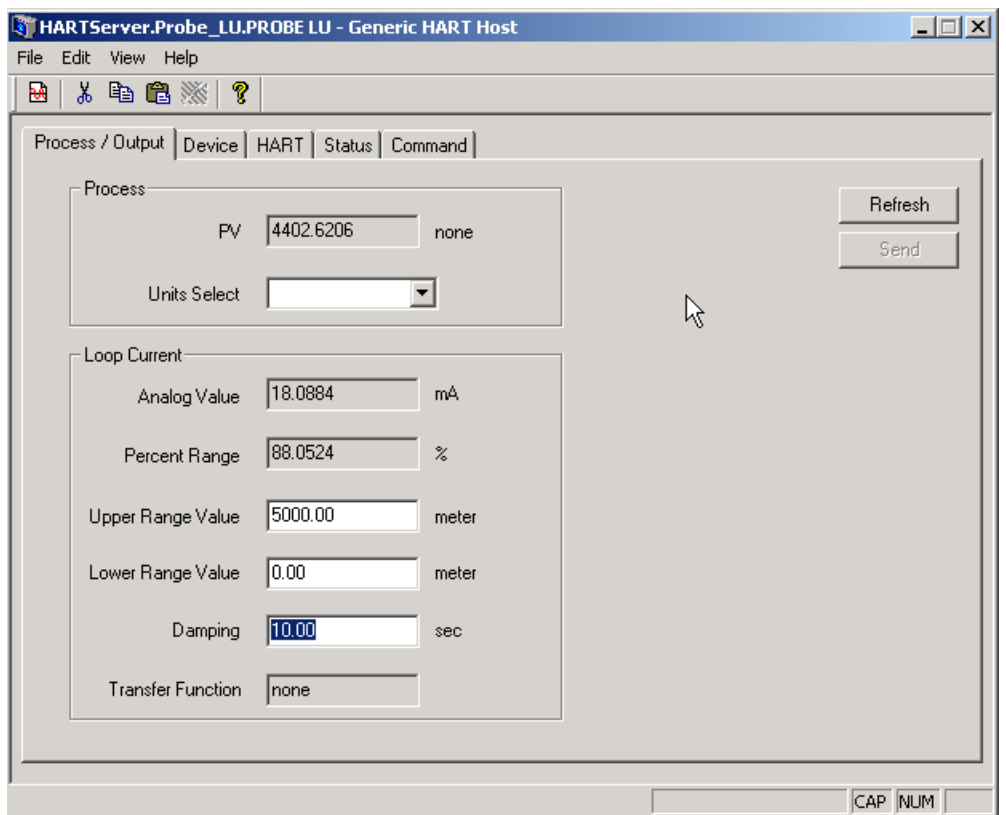

Show Change log: 操作员记录的归档存储和显示; (注意: 要求 PDM 授权至少为 128 点)

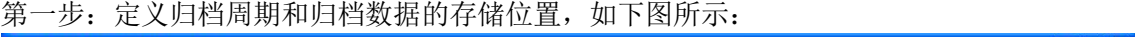

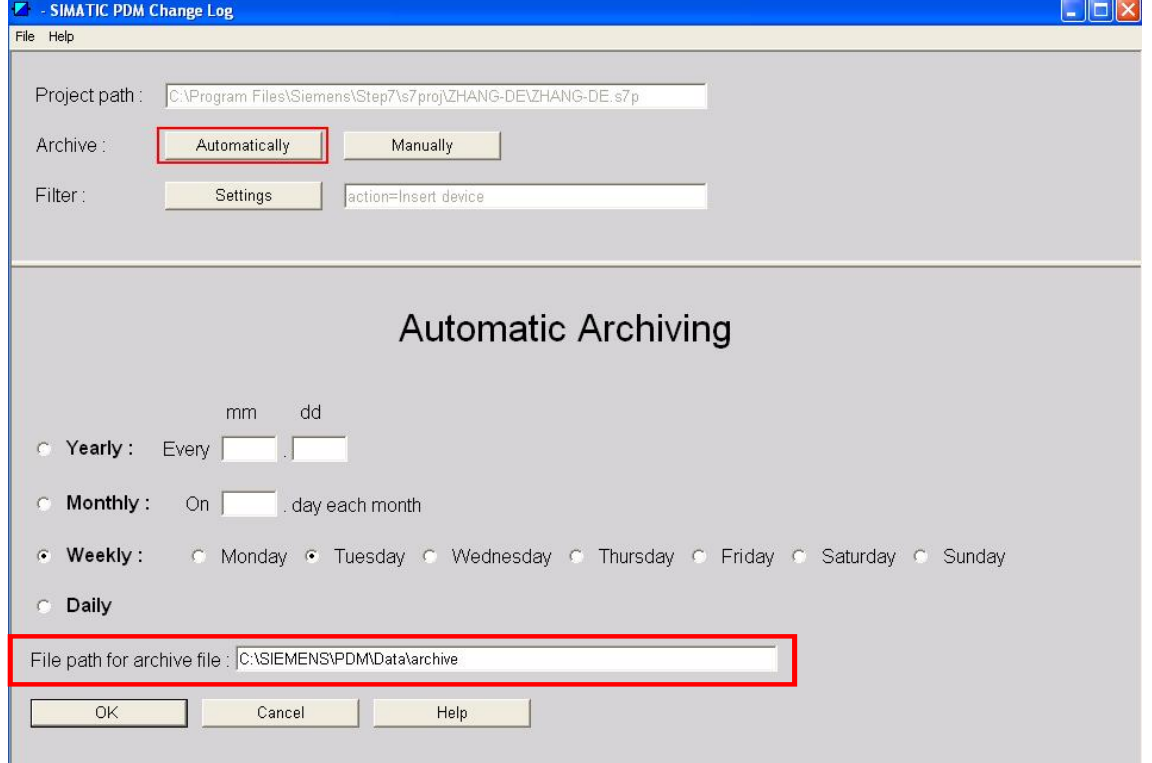

点击 OK 按钮后, 所有操作记录都会显示, 如下所示:

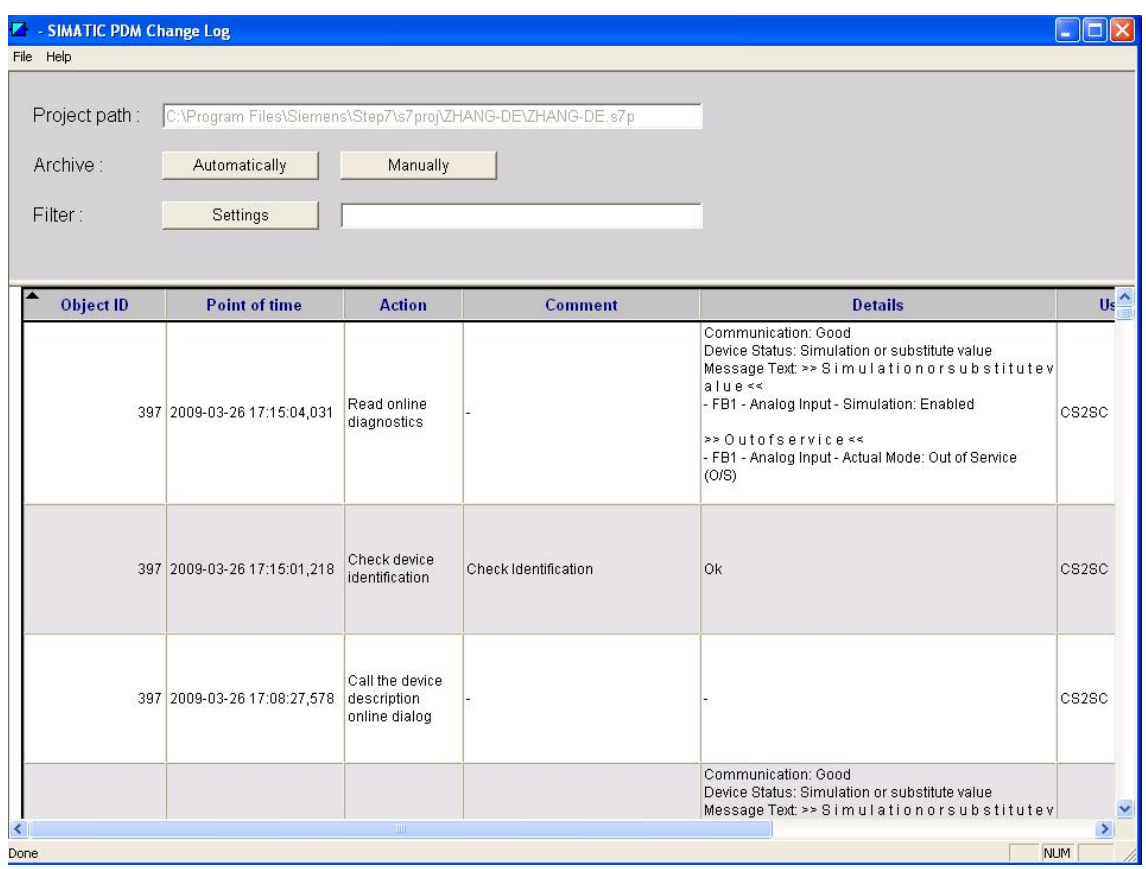

### 第二步: 选择 Filter-Settings 设置过滤条件:

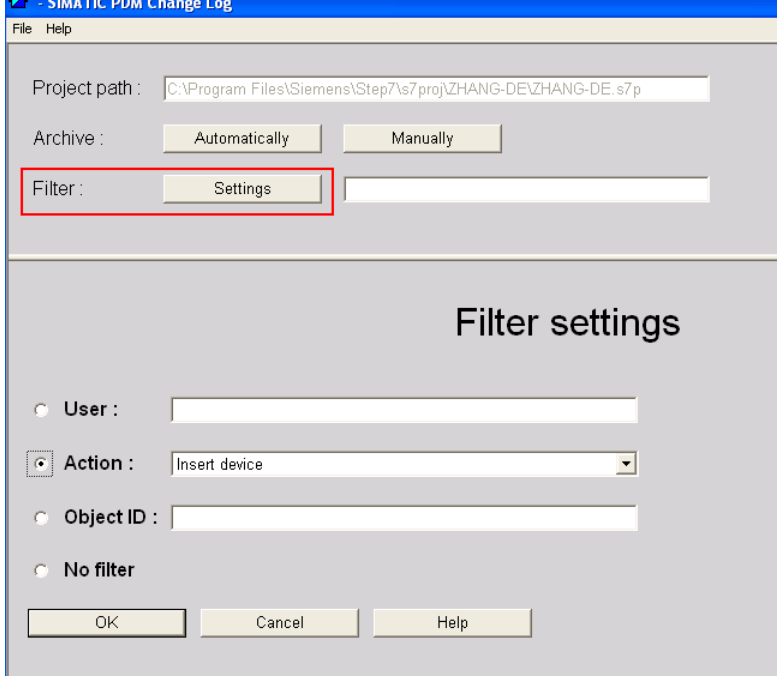

这样符合某一个条件的操作员记录被筛选出来。

(2) Manage Device Catalog: 导入设备描述文件, 与第3章描述的功能相同。

(3) Calibration log: 定义校验报告的格式, 然后输入校验数据, 最后将数据导出。具体 步骤如下:

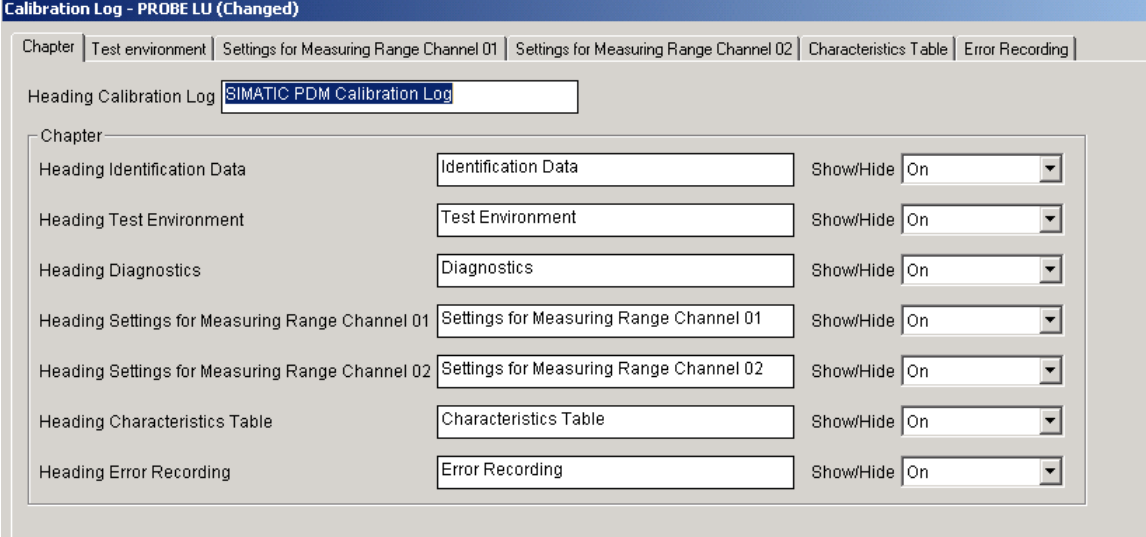

# 输入标定数据:

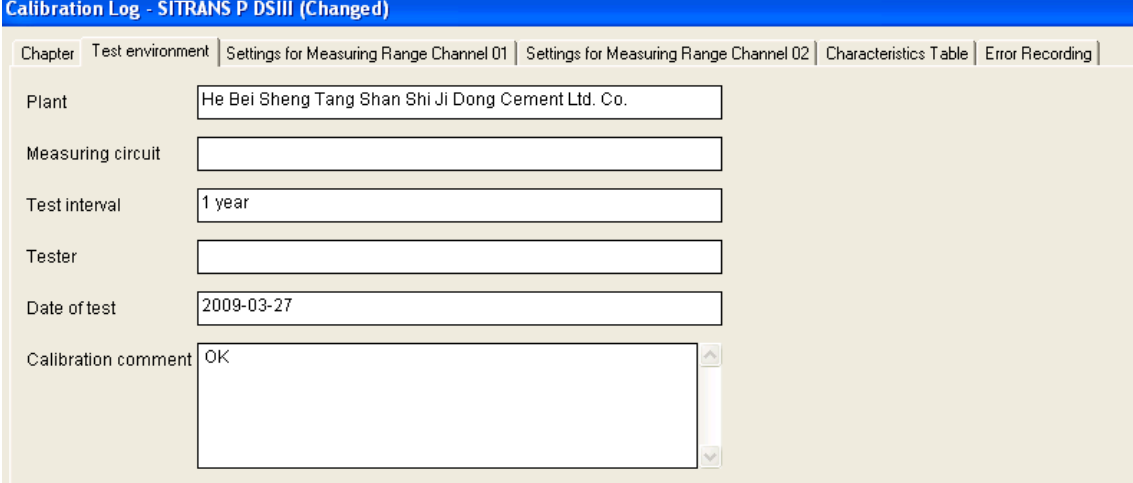

选择 File-Export, 然后选择 Calibration log, 如下图所示:

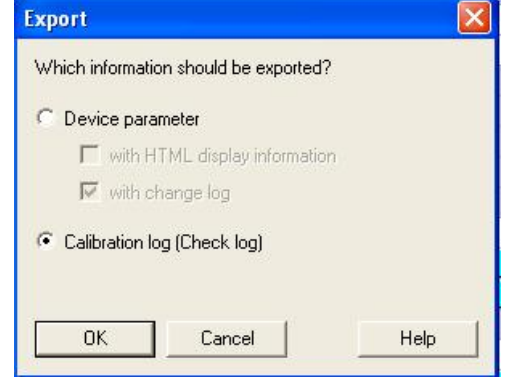

标定报告以.xml 格式保存, 如下图所示:

# **SIMATIC PDM Calibration Log**

# **Identification Data**

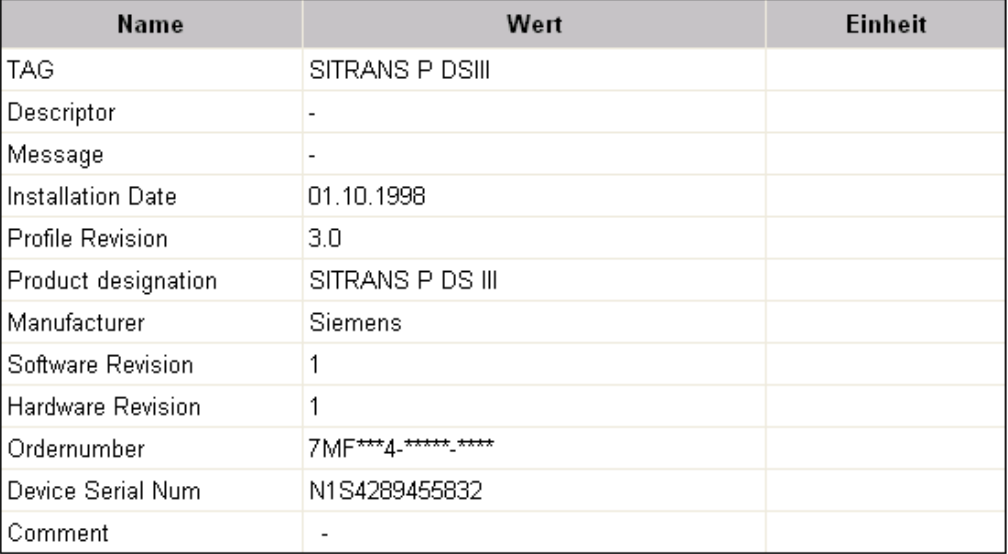

# **Test Environment**

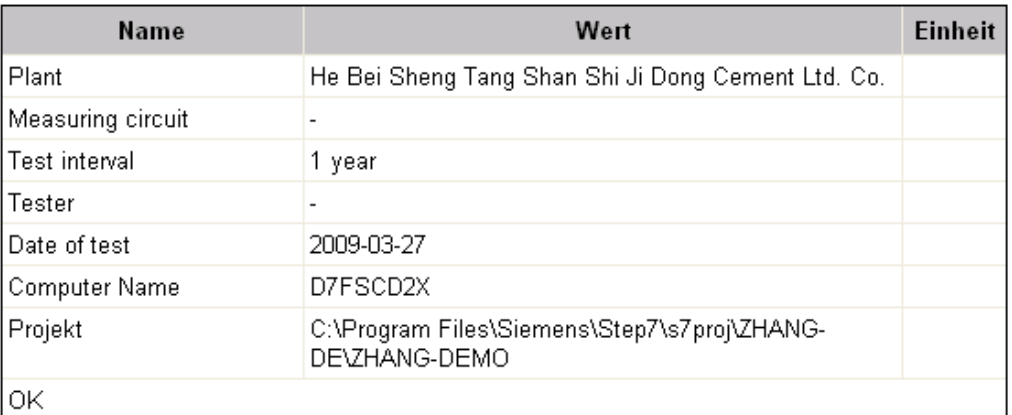

## 5.4.5 Help 菜单

Manual 和 Configuration Manual: 仪表手册

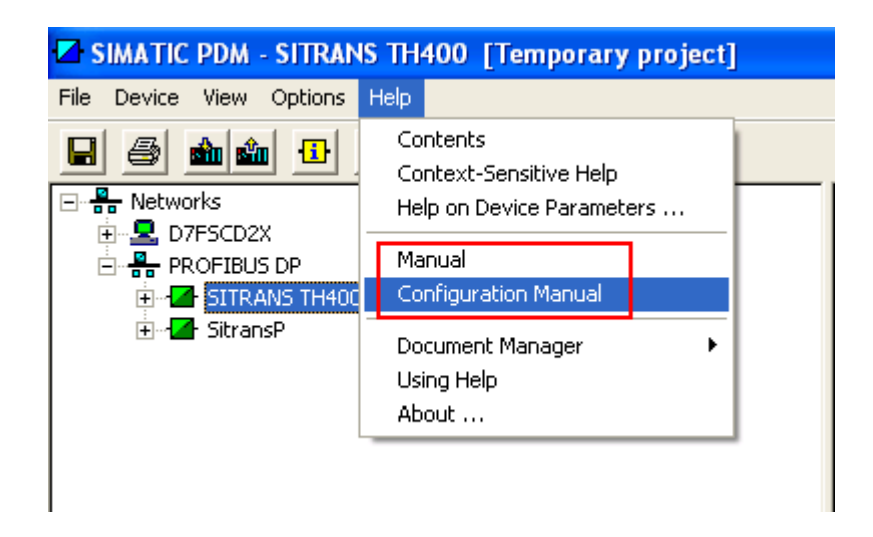

#### 6 如何通过以太网路由方式访问过程仪表

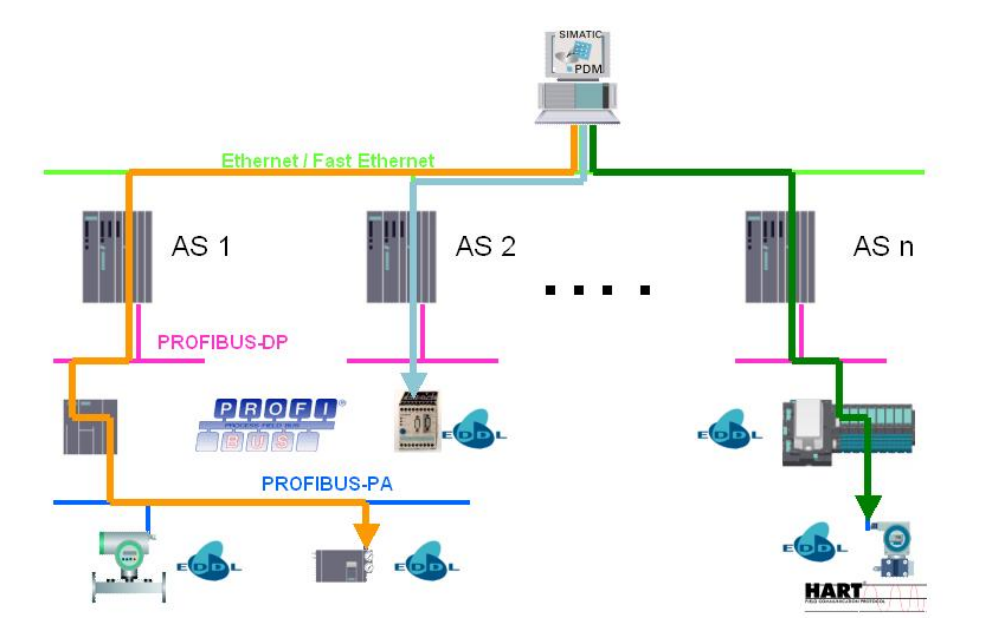

SIMATIC PDM 与过程仪表之间以数据记录(Data Record)的形式通信,如果安装 PDM 软件的计算机连接在以太网上, 那么此时访问过程仪表时, PROFIBUS DP 口必须支持 数据记录路由(Data Record Routing)功能。

实现 Data Record Routing 功能, 需要具备下列条件:

(1) PDM 软件授权必须包含" Routing through S7 400"选项和"集成在 STEP7/ PCS7" 选项:

(2) PROFIBUS DP 网络连接到 CPU41X 集成 DP 通信口 (CPU V5.1 及其更高版本)或 CP443-5 Ext 模块 (6GK7 443-5DX02 V3.0 及以上版本)上;

目前 CPU400H 集成 PROFIBUS DP 口不支持 Data Record Routing 功能。

下面以 CP443-1 进行以太网通信, 通过 CP443-5 Ext 进行数据记录路由为例进行说明: (1) 在 STEP7 中进行硬件组态

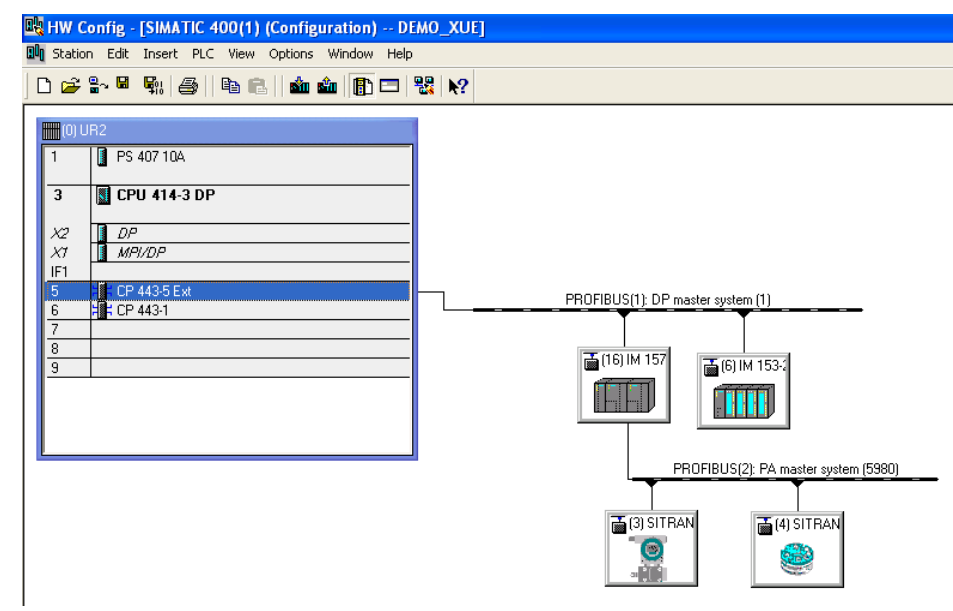

双击 CP443-5, 激活其数据记录路由功能, 如下图所示:

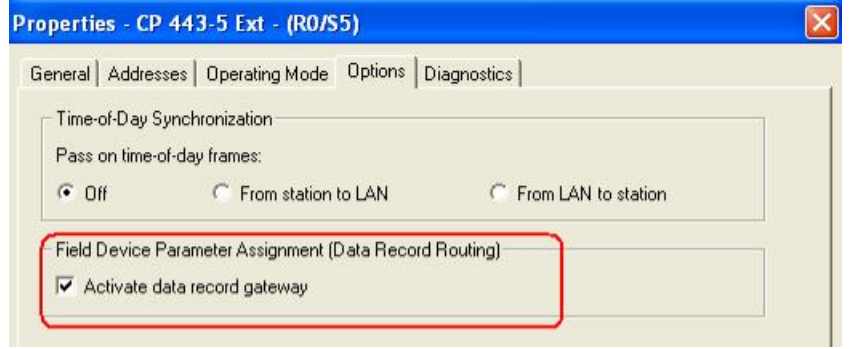

设置 CP443-1 和 Set PC/ PG Interface 中的相关参数, 然后通过以太网将硬件组态下载到  $PLC \nightharpoonup$ .

(2) 测试以太网通信是否正常

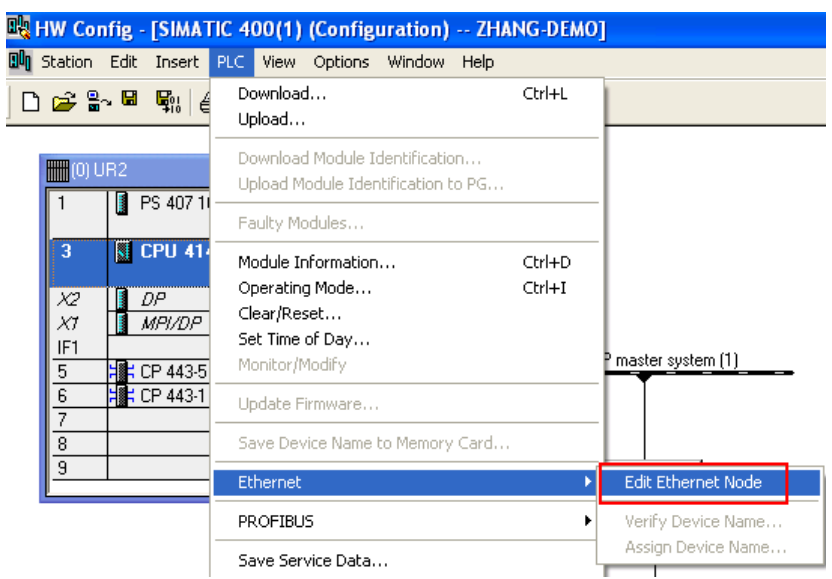

#### 点击 Browse 按钮

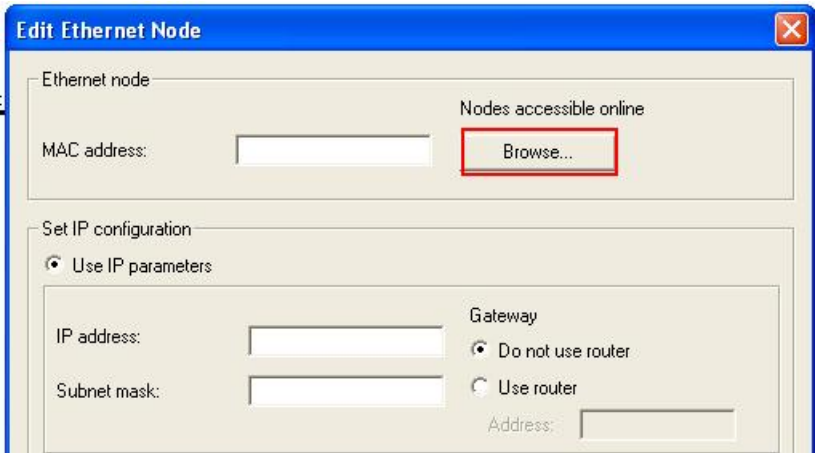

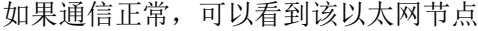

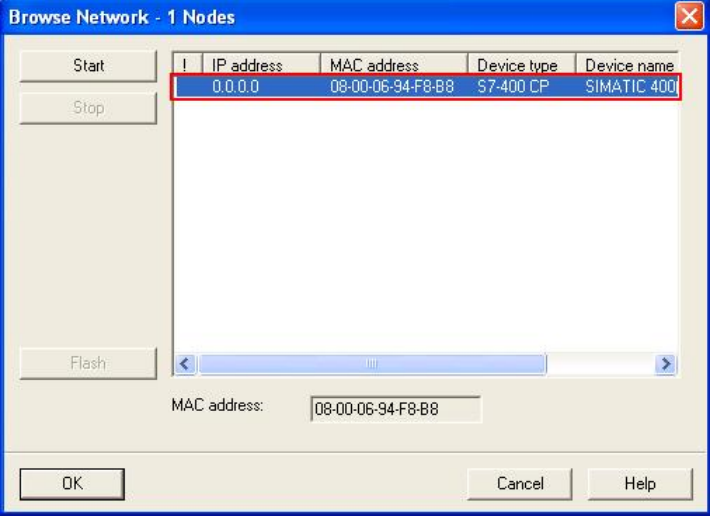

(3) 通信正常后用户可以在 STEP7 硬件组态界面或者 Process Device Network View 下双 击仪表进入 PDM 参数化界面;

(4) LifeList 可以通过以太网路由的方式扫描网络设备, 具体操作如下: 在硬件组态界面点击 DP/ PA Link, 鼠标右键选择 SIMATIC PDM 下的 Start Lifelist;

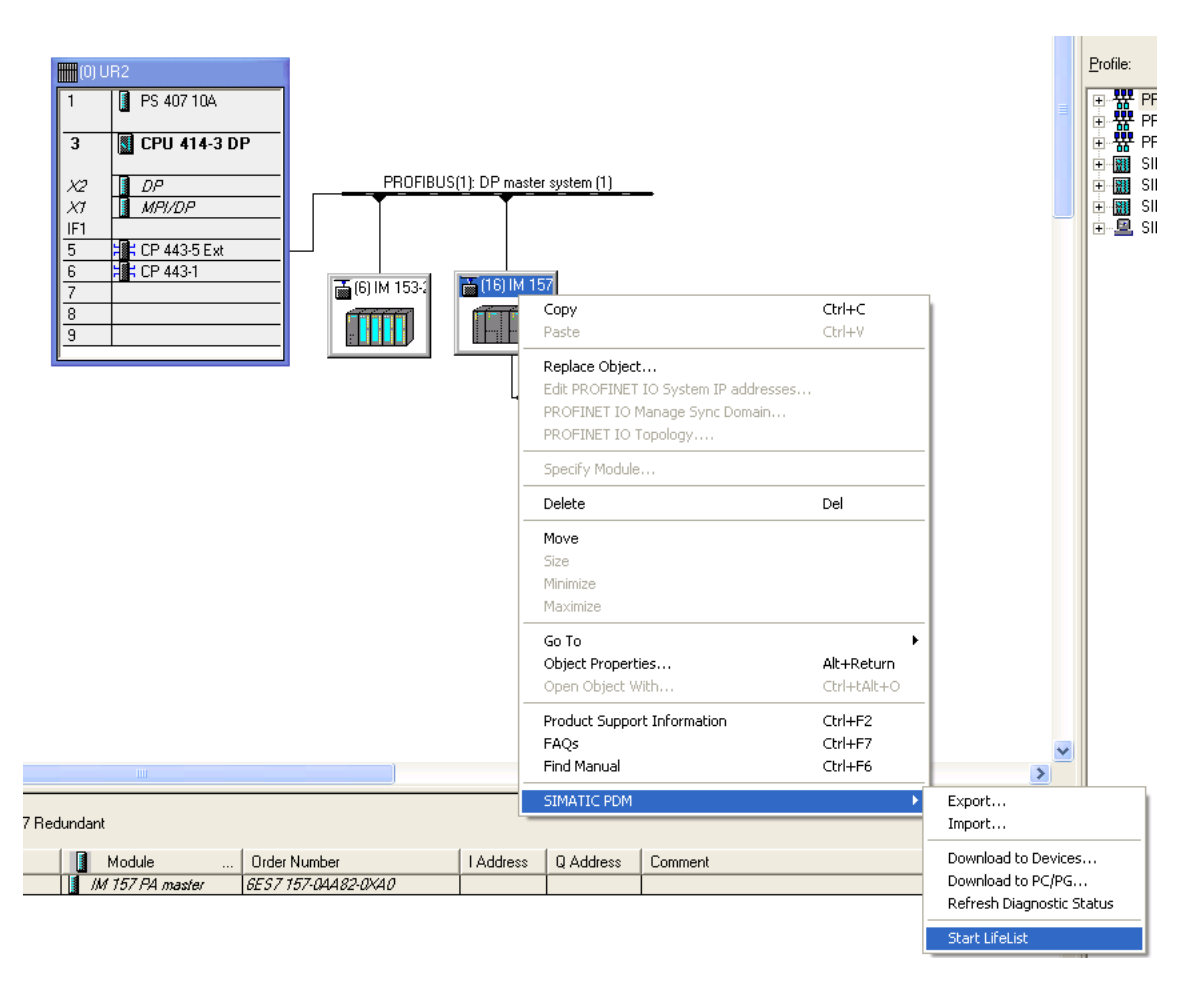

也可以切换至 Process Device Network View 下, 点击 PROFIBUS(2): PA master system, 鼠标右键选择 SIMATIC PDM 下的 Start Lifelist:

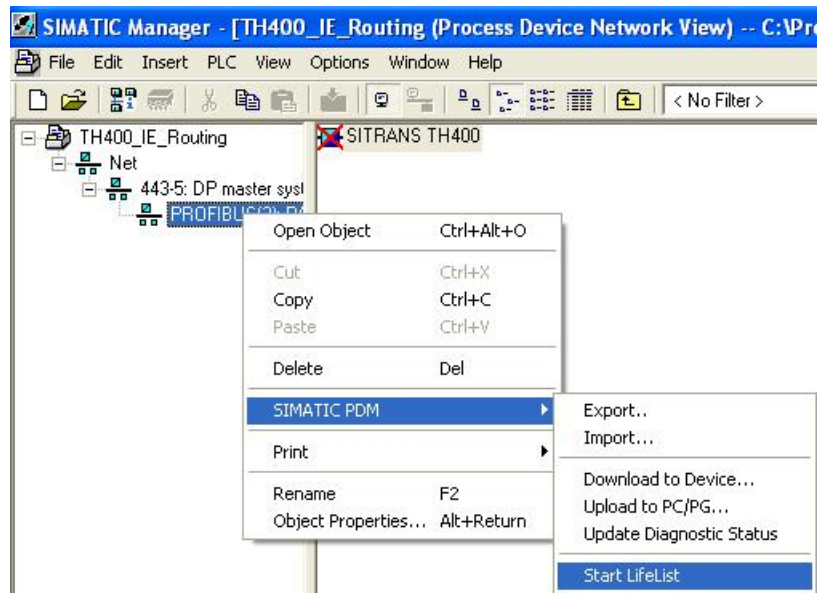

LifeList 扫描网络设备, 如下所示:

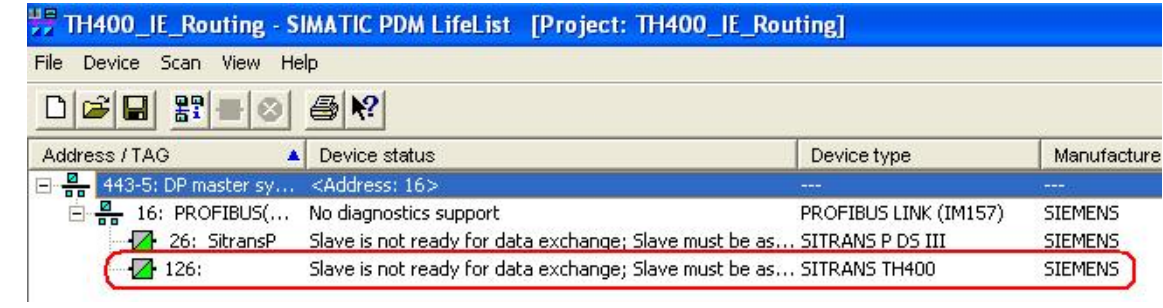

#### 附录 A: 2009 年 SIMATIC PDM 常用订货号

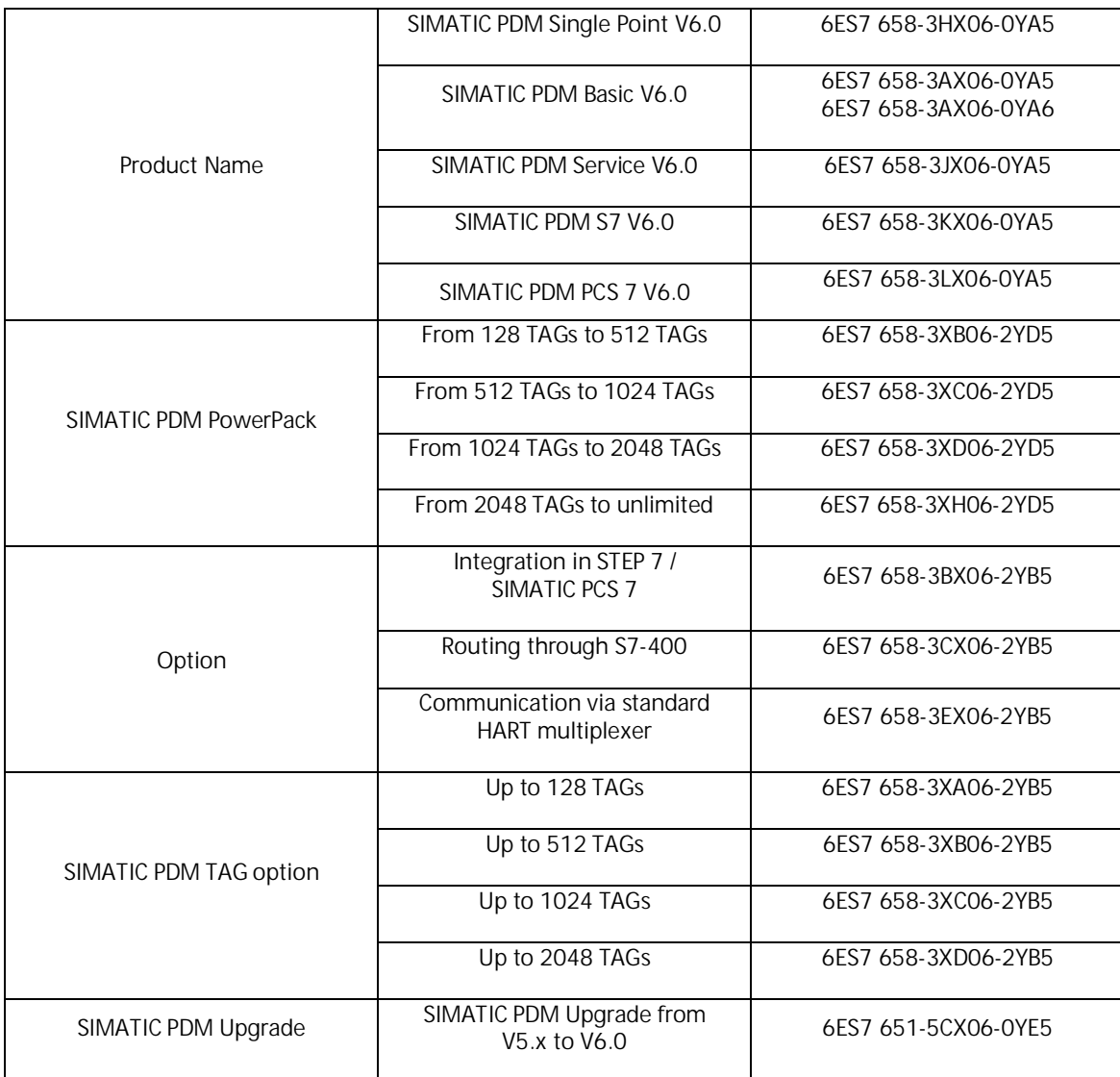

#### 附录 B: PDM 常用图标

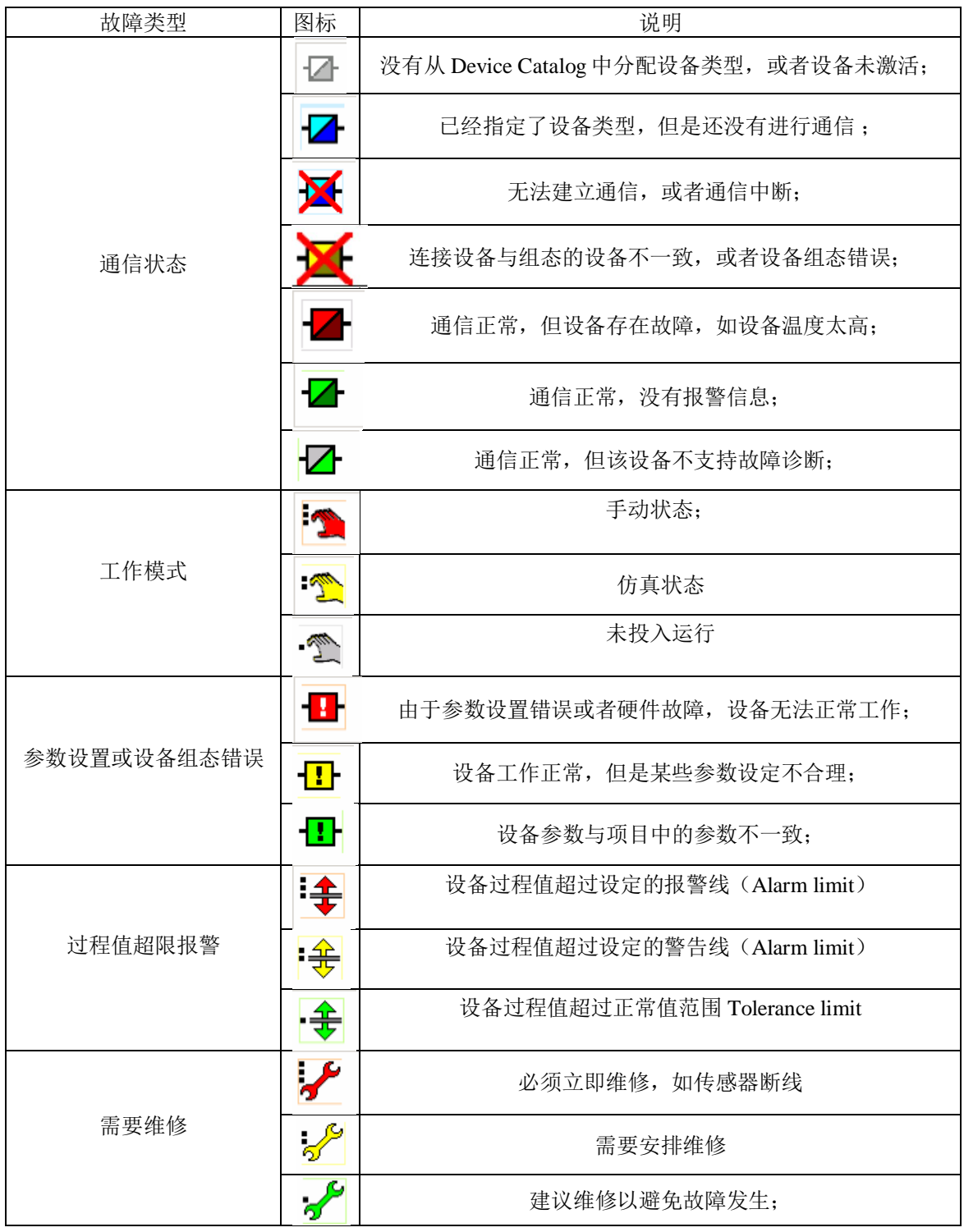